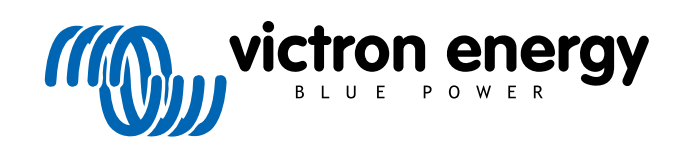

**DEUTSCH** 

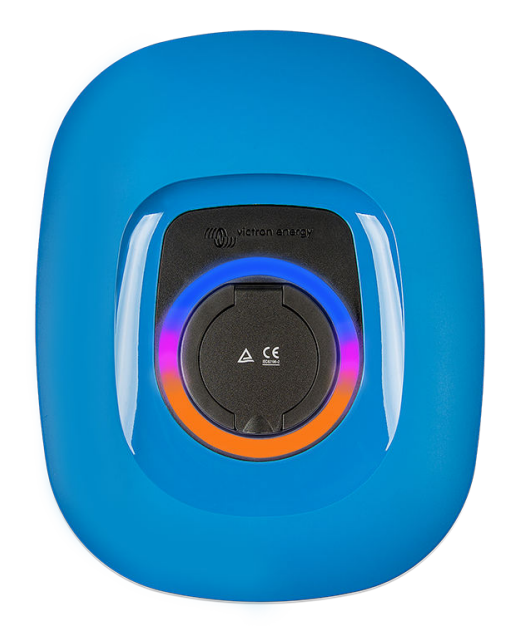

# **Handbuch – EV Charging Station NS**

rev 11 - 04/2025 Diese Handbuch ist auch [im HTML5](https://www.victronenergy.de/media/pg/EV_Charging_Station_NS/de/index-de.html)-Format verfügbar.

# **Inhaltsverzeichnis**

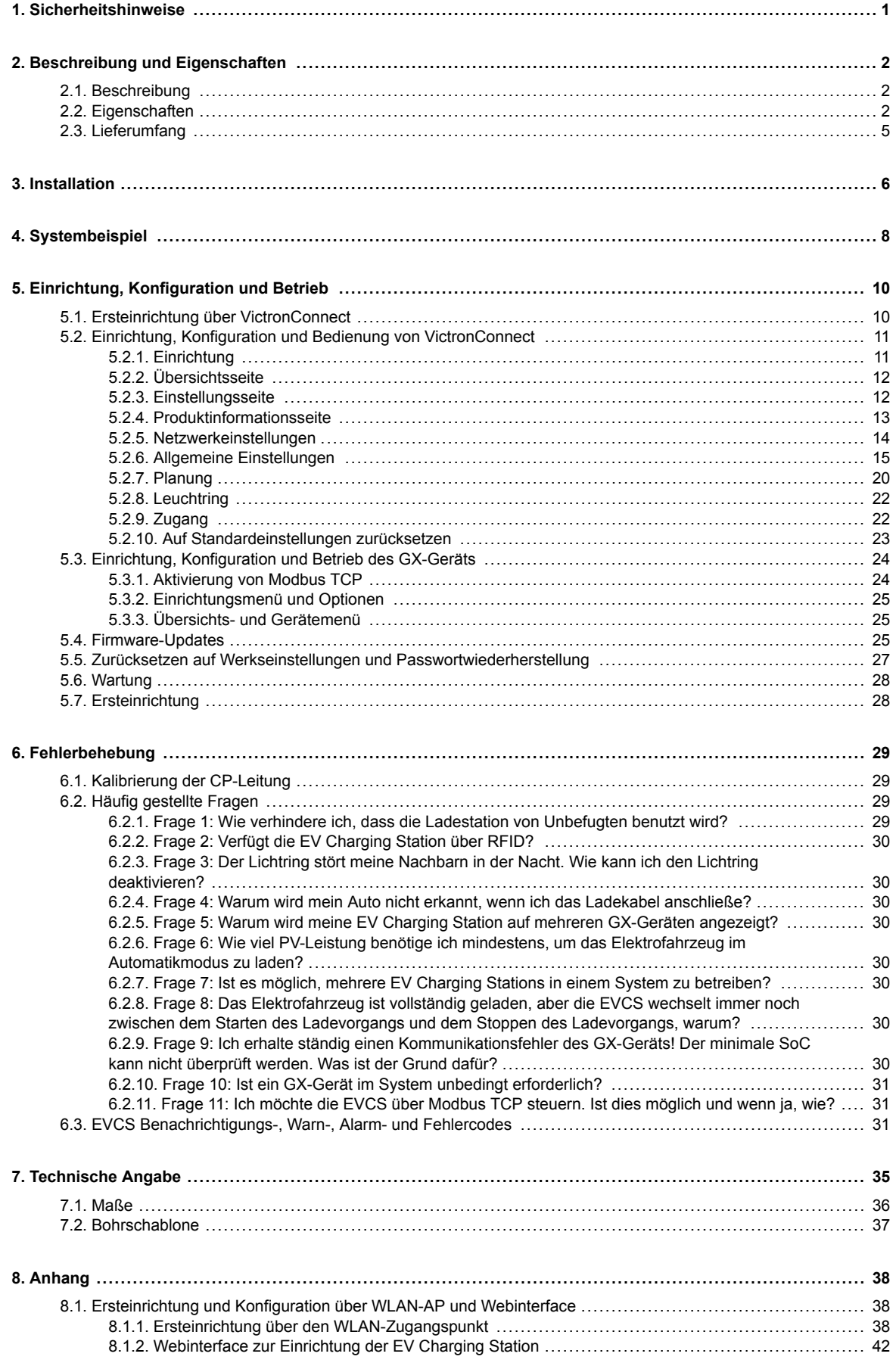

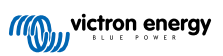

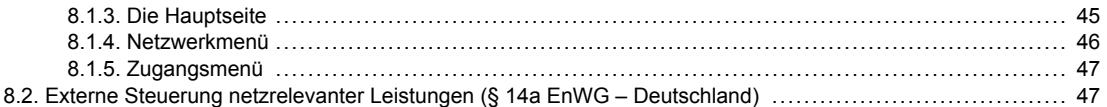

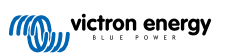

# <span id="page-3-0"></span>**1. Sicherheitshinweise**

Bitte lesen Sie zur Vermeidung von Brandgefahr, Stromschlägen, Verletzungen oder Geräteschäden die folgenden Sicherheitshinweise, bevor Sie die EV Charging Station NS benutzen.

Installations- und Einstellarbeiten dürfen nur von qualifiziertem Personal durchgeführt werden. Um die Gefahr eines Stromschlags zu verringern, sollten Sie keine anderen als die in der Betriebsanleitung angegebenen Wartungsarbeiten durchführen, außer Sie sind dafür qualifiziert.

Befolgen Sie bei den Elektroarbeiten die örtlichen Verkabelungsstandards und Bestimmungen für elektrische Installationen sowie die vorliegende Installationsanleitung. Der Netzanschluss muss gemäß den vor Ort geltenden Bestimmungen für Elektroinstallationen erfolgen.

Dieses Produkt wurde in Übereinstimmung mit entsprechenden internationalen Normen und Standards entwickelt und erprobt. Die Ladesäule darf nur für den vorgesehenen Verwendungszweck und in Übereinstimmung mit den angegebenen Betriebsparametern eingesetzt werden.

#### **Warn- und Vorsichtshinweise:**

ÆΝ

• Installieren Sie die Ladesäule niemals in der Nähe von Feuerquellen, explosiven Materialien, brennbaren Gegenständen oder anderen entzündlichen Quellen. Verwenden Sie sie niemals an Orten, an denen es zu Gas- oder anderen chemischen Explosionen kommen kann.

- Sie muss immer mit dem Untergrund verbunden sein, da sie sonst nicht geladen werden kann.
- Schalten Sie die EV Charging Station NS aus, bevor Sie sie installieren oder Arbeiten an ihr vornehmen.
- Stellen Sie sicher, dass Kinder bei der Benutzung der Anlage unter Aufsicht stehen.
- Stecken Sie keine Finger, Gegenstände oder scharfe Metallteile in die Kabelanschlüsse. Stecken Sie keine Gegenstände in andere Teile der EV Charging Station NS.
- Benutzen Sie die Anlage nicht, wenn das Netzkabel oder das Ladekabel gebrochen ist, Anzeichen von Beschädigungen aufweist oder nicht ordnungsgemäß funktioniert.
- Benutzen Sie die EV Charging Station NS nicht, wenn diese defekt, rissig, beschädigt oder nicht funktionsfähig ist.
- Üben Sie zur Vermeidung von Stürzen und Beschädigungen keine starke Kraft auf die Anlage aus.
- Verwenden Sie keine scharfen Gegenstände, um das Produkt zu beschädigen.
- Warten Sie die Anlage nicht selbst, öffnen Sie sie nicht, nehmen Sie sie nicht auseinander und nehmen Sie keine Änderungen daran vor. Wenden Sie sich an Ihren Victron Energy-Vertriebspartner.
- Berühren Sie keine stromführenden Teile.
- Legen Sie die an die Ladestation angeschlossenen Ladekabel nicht ins Wasser.
- Vergewissern Sie sich, dass der Erdungsanschluss ordnungsgemäß ausgeführt ist, um Schäden an der Anlage zu vermeiden.
- Transportieren Sie die Ladesäule sorgfältig in der Originalverpackung, um Schäden an ihr und ihren Komponenten zu vermeiden.
- Lagern Sie sie in einer trockenen Umgebung bei Temperaturen zwischen -20 °C und 60 °C.
- Betreiben Sie sie nicht bei Temperaturen außerhalb der zulässigen Betriebstemperatur von -25 ˚C bis 50  $^{\circ}$ C.
- Da die EV Charging Station NS die Funktion bestimmter medizinischer elektronischer Implantate beeinträchtigen kann, erkundigen Sie sich vor der Verwendung der Anlage beim Hersteller Ihrer elektronischen Ausrüstung nach möglichen Nebenwirkungen.

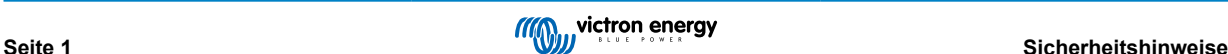

# <span id="page-4-0"></span>**2. Beschreibung und Eigenschaften**

### **2.1. Beschreibung**

Die EV Charging Station NS mit ihren dreiphasigen und einphasigen Lademöglichkeiten integriert sich dank ihrer [GX-](https://www.victronenergy.com/live/venus-os:start)[Geräteverbindung](https://www.victronenergy.com/live/venus-os:start) über WLAN nahtlos in die Victron-Umgebung und ermöglicht eine einfache Bedienung und Steuerung über Bluetooth und die [VictronConnect App.](https://www.victronenergy.de/panel-systems-remote-monitoring/victronconnect) Sie liefert maximal 22 kW AC im dreiphasigen Betrieb und 7,3 kW im einphasigen Betrieb.

Diese EV Charging Station ist nicht nur vollständig mit einem Victron Energy GX-Gerät und einem VRM kompatibel, sondern kann auch so eingestellt werden, dass überschüssige Solarenergie direkt zum Laden Ihres Fahrzeugs verwendet wird, wenn bestimmte Parameter erfüllt sind. Weitere Informationen finden Sie im Kapitel [Einrichtung, Konfiguration und Betrieb \[10\].](#page-12-0)

Das robuste Kunststoffgehäuse ist witterungsbeständig und kann sowohl im Innen- als auch im Außenbereich montiert werden. Neben der standardmäßigen blauen Vorderseite des Geräts sind auch eine schwarze und eine weiße Vorderseite erhältlich.

Ein programmierbarer RGB-Leuchtring um den Ladeanschluss (Typ 2 Ladestecker für Elektrofahrzeuge) ermöglicht eine schnelle Bestimmung des Gerätezustands und kann über die integrierte Webschnittstelle so programmiert werden, dass je nach aktuellem Zustand (nicht angeschlossen, lädt, fertig geladen usw.) unterschiedliche Lichteffekte angezeigt werden.

### **2.2. Eigenschaften**

### **Drei Betriebsmodi:**

### 1. **Automatikmodus zur Gewährleistung des maximalen Wirkungsgrades des PV-Systems**

Dank der nahtlosen Integration der EV Charging Station NS in die übrige Victron-Installation erkennt sie, wenn überschüssiger Strom zur Verfügung steht, und nutzt nur diesen Strom zum Laden des Fahrzeugs. Oder es ergänzt bei Bedarf die Energie aus dem Netz, um die minimale Stromvoraussetzungen zu decken, z. B. wenn nicht genügend überschüssiger Solarstrom vorhanden ist. Beachten Sie, dass dieser Modus ein GX-Gerät in Ihrem System erfordert und die Kommunikation zwischen GX-Gerät und EVCS aktiviert sein muss. Einzelheiten finden Sie in Kapitel [Einrichtung,](#page-13-0) [Konfiguration und Bedienung von VictronConnect \[11\]](#page-13-0) und [Webinterface zur Einrichtung der EV Charging Station \[42\].](#page-44-0)

Anstatt die überschüssige Energie zu verlieren, wenn die Batterien voll sind und beispielsweise zu einem niedrigeren Preis in das Netz einzuspeisen, wird die Energie in der Batterie des Fahrzeugs gespeichert.

- Nahtlose Integration in die Victron-Installation
- Erkennt, wenn überschüssige Energie verfügbar ist und verwendet nur diese zum Aufladen des Fahrzeugs, bevor sie ins Netz eingespeist wird
- Sorgt für maximalen PV-Wirkungsgrad
- Der batteriebetriebene Algorithmus (standardmäßig verwendet) für den Automatikmodus stellt sicher, dass der Automatikmodus auch ohne Netzanschluss funktioniert

### **Wie funktioniert es?**

Die EVCS startet das Laden automatisch, wenn das Fahrzeug angeschlossen ist und die folgenden Bedingungen erfüllt sind:

- 1. Der Stromladezustand liegt oberhalb des Wertes "Laden bei Sicherungsbatterie-SoC (%) beginnen".
- 2. Es ist genügend überschüssiger Solarstrom vorhanden, wobei der überschüssige Solarstrom wie folgt berechnet wird:
	- Überschüssiger Solarstrom = Gesamte PV-Produktion Wechselstromlasten (ohne Autoverbrauch) = 1380 W (230 V x 6 A)

Im obigen Beispiel wurde der Wert für den minimalen Ladestrom (ab 6 A) auf 6 A gesetzt. Der benötigte überschüssige Solarstrom erhöht sich entsprechend, wenn ein höherer Wert für den minimalen Ladestrom (ab 6 A) eingestellt wird. Einzelheiten zu beiden Parametern finden Sie im Kapitel [Einrichtung, Konfiguration und Bedienung](#page-13-0) [von VictronConnect \[11\].](#page-13-0)

3. Wenn nicht genügend überschüssiger Solarstrom zur Verfügung steht, um die Voraussetzung für den Minimalstrommodus (siehe 2.) zu erfüllen, können Sie die Option "Geringer überschüssiger Solarstrom für Automatikmodus zulassen" aktivieren. Bei dieser Option wird der benötigte Strom mit zusätzlichem Strom aus dem Netz ergänzt, um die minimale Voraussetzung für den Strom zu erfüllen. Für weitere Einzelheiten siehe Kapitel [Webinterface](#page-44-0) [zur Einrichtung der EV Charging Station \[42\]](#page-44-0).

### 2. **Manueller Modus zur Konfiguration des Ausgangsstroms**

Der manuelle Modus ermöglicht einen konfigurierbaren Ausgangsstrom zwischen 6-32 A.

Die Ladeleistung kann auf mehrere Arten gesteuert werden:

- Mithilfe der Webschnittstelle über einen Webbrowser
- Über den Touchscreen eines GX-Gerätes wie dem [GX Touch 50 und dem GX Touch 70](https://www.victronenergy.de/panel-systems-remote-monitoring/gx-touch-50)
- Über die Fernbedienungskonsole
- Über die Bedienelemente auf dem Dashboard des VRM-Portals (erfordert ein GX-Gerät)
- Über Bluetooth und die VictronConnect App

Dadurch kann der Ladevorgang unabhängig von der Stromerzeugung manuell gestartet oder gestoppt werden, wenn ein Fahrzeug an die Ladestation angeschlossen ist.

#### 3. **Zeitgesteuerter Modus für automatisches Laden in benutzerdefinierten Zeitintervallen**

Der Zeitplaner ermöglicht das Aufladen zu verschiedenen Zeiten, z. B. über Nacht, wenn der Netzstrom billiger ist.

Zusätzlich zur Start- und Endzeit können Sie verschiedene Parameter wie Ladestrom und Intervall festlegen.

Die EVCS startet dann das Laden gemäß den Einstellungen des Zeitplans.

### **WLAN-Kommunikation WLAN 802.11 b/g/n zur Konfiguration, Steuerung und Überwachung**

Das interne WLAN-Modul kann sowohl für die Ersteinrichtung, die Steuerung als auch für die Überwachung im Access Point-Modus oder im Stationsmodus konfiguriert werden.

#### **Bluetooth-Kommunikation über VictronConnect**

Die integrierte Bluetooth-Funktion ermöglicht die einfache Überwachung und Steuerung der EV Charging Station NS über [VictronConnect](https://www.victronenergy.de/panel-systems-remote-monitoring/victronconnect) von jedem Mobilgerät aus, wie z. B. einem iPhone, iPad oder Android-Telefon.

Weitere Informationen erhalten Sie im Kapitel [Einrichtung, Konfiguration und Betrieb von VictronConnect \[11\].](#page-13-0)

#### **Integration in GX-Geräte**

Die EV Charging Station NS kann über ein GX-Gerät, wie ein [Cerbo GX](https://www.victronenergy.de/panel-systems-remote-monitoring/cerbo-gx), und eine Fernbedienungskonsole konfiguriert und überwacht werden.

Weitere Informationen erhalten Sie im Kapitel [Einrichtung, Konfiguration und Betrieb eines GX-Geräts \[24\]](#page-26-0).

### **Integration in das VRM-Portal**

Im VRM-Portal stehen mehrere Optionen zur Verfügung:

- Echtzeitberichte
- Benutzerdefinierte Berichte für konfigurierbare Zeiträume
- Erweiterte Funktionen, wie z. B. Fernaktualisierungen der Firmware
- Änderung von Modus und Ladestrom über die Dashboard-Steuerung auf dem VRM-Portal und das Starten und Stoppen des Ladevorgangs
- Greifen Sie vom VRM aus über einen Proxy-Link auf die EVCS-Webschnittstelle zu, indem Sie in der Geräteliste auf "Bedienpaneel" klicken

Die Steuerung und Überwachung ist auch über die VRM-App (Download im App Store oder bei Google Play) und die [Widgets der](https://www.victronenergy.de/media/pg/VRM_app_Widgets/de/index-de.html) [VRM-App](https://www.victronenergy.de/media/pg/VRM_app_Widgets/de/index-de.html) direkt über den Startbildschirm eines Mobilgeräts möglich.

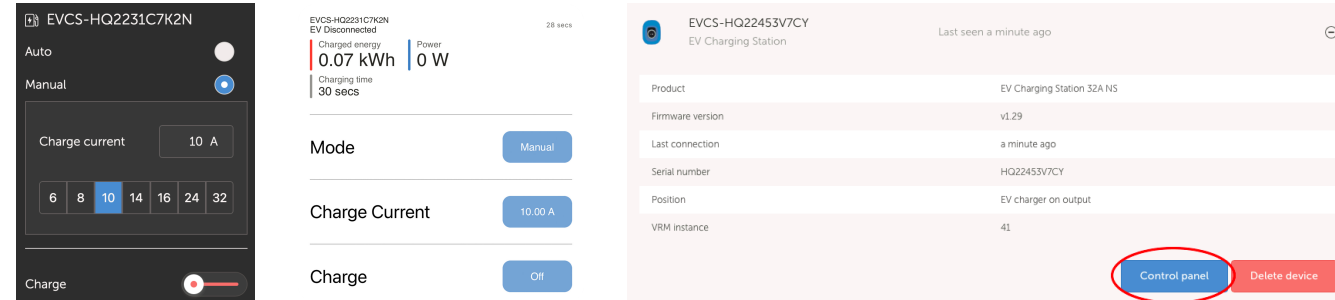

Ausführliche Informationen finden Sie in der [Dokumentation des VRM-Portals.](https://www.victronenergy.com/live/vrm_portal:start)

### **Leuchtring zur schnellen Anzeige des Gerätes**

Darüber hinaus verfügt es über einen vollständig programmierbaren RGB-Lichtring um den Ladeanschluss herum, mit dem sich der Gerätezustand schnell feststellen lässt. Dieser kann über die Webschnittstelle so programmiert werden, dass je nach aktuellem Zustand (getrennt, lädt, fertig geladen usw.) unterschiedliche Lichteffekte angezeigt werden.

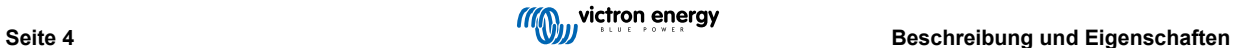

### <span id="page-7-0"></span>**2.3. Lieferumfang**

- EV Charging Station NS
- Montageplatte
- 28 mm Nylon-Kabelverschraubung für Stromkabel mit einem Durchmesser von bis zu 19 mm
- Typ 2-Kabelsteckerhalter mit Blindbuchse
- Gummistopfen

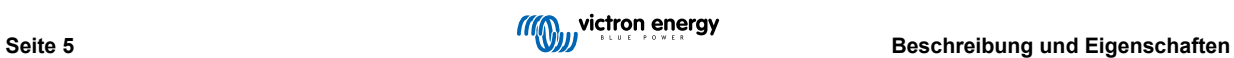

# <span id="page-8-0"></span>**3. Installation**

Dieses Produkt darf nur durch qualifiziertes Fachpersonal (zugelassene Elektriker) eingebaut werden.

Es sowohl für die Wand- als auch die Mastmontage (vertikale Oberfläche) geeignet. In jedem Fall sollte die Montageoberfläche fest und eben sein.

### **Vorsichtsmaßnahmen**

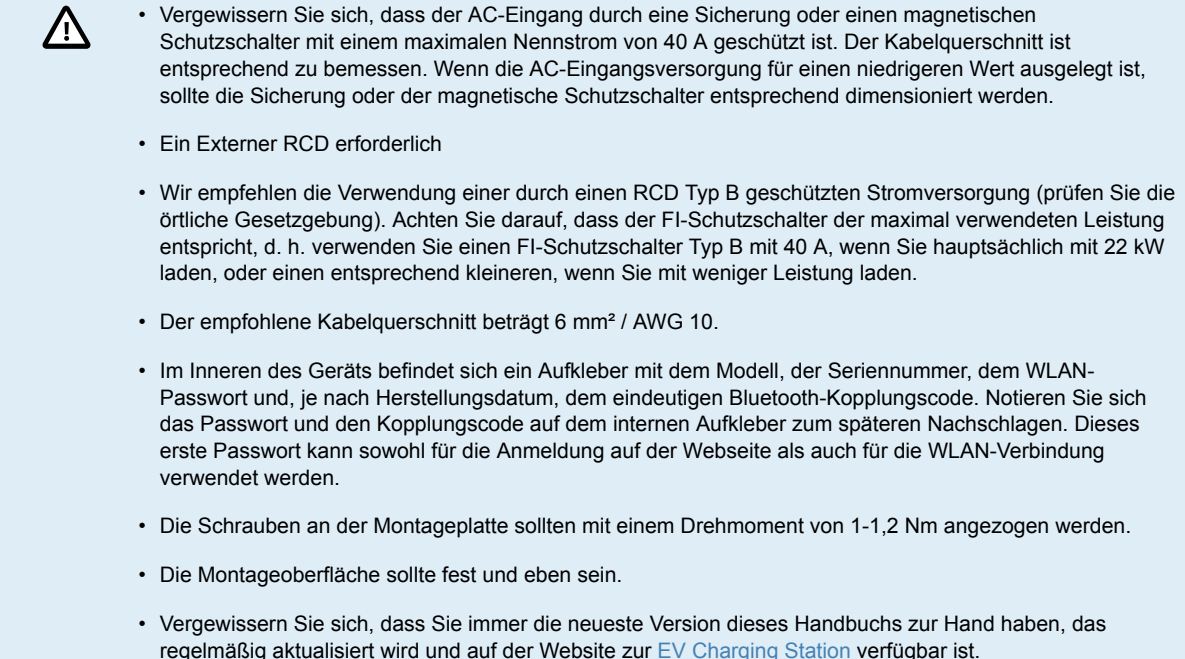

### **Installationsschritte:**

- **1.** Entscheiden Sie, ob das Stromkabel von unten oder von hinten in die Ladestation verlegt werden soll.
- **2.** Entfernen Sie die blaue Abdeckung (2 Schrauben an der Unterseite) von der Ladestation.
- **3.** Markieren Sie die Stelle an der Wand, an der das Gerät angebracht werden soll, mit der mitgelieferten Wandplatte oder der [Bohrschablone \[37\]](#page-39-0) im Anhang.
- **4.** Bohren Sie 3 Löcher mit Dübeln für die Installation, siehe die Bohrschablone im Anhang.
- **5.** Messen Sie eine geeignete Stelle aus und bohren Sie zur Verlegung des Kabels ein Loch durch die Wand (wenn das Hauptversorgungskabel aus dem Inneren des Gebäudes kommt). Achten Sie darauf, dass das Loch mit der Bohrschablone übereinstimmt, wenn Sie das Kabel von hinten und nicht von unten in die Ladestation führen.
- **6.** Je nachdem, ob das Kabel von unten oder von hinten verlegt wird, schlagen Sie das entsprechende Loch für die Nylonverschraubung mit einem Schraubenzieher aus oder verwenden Sie einen 28-mm-Bohrer und setzen die Nylonverschraubung ein. Wenn Sie das Kabel von hinten verlegen, bringen Sie stattdessen den mitgelieferten Gummistopfen an und stechen Sie ein Loch hinein, das etwas kleiner ist als das Stromkabel, um eine wasserdichte Verbindung herzustellen.
- **7.** Beschriften Sie jedes einzelne Kabel und führen Sie es durch die Wand, die Nylondurchführung (oder den Gummistopfen), die Tülle und in die Ladestation.
- **8.** Bringen Sie die Kabelenden mit Aderendhülsen an und schließen Sie sie an den entsprechenden Stellen an.
- **9.** Wenn es sich um eine einphasige Installation handelt, verwenden Sie die Anschlüsse L1, Nullleiter und Erde.
- **10.** Ziehen Sie die Nylonverschraubung fest, wenn Sie das Gerät von unten installiert haben.
- **11.** Hängen Sie das Gerät über die Wandplatte und befestigen Sie es mit den beiden Schrauben im Inneren des Geräts.
- **12.** Bringen Sie die blaue Abdeckung an und befestigen Sie sie mit den 2 Schrauben an der Unterseite. Vergewissern Sie sich, dass sie fest sitzt.

Ein Installationsbeispiel finden Sie in diesem Video:

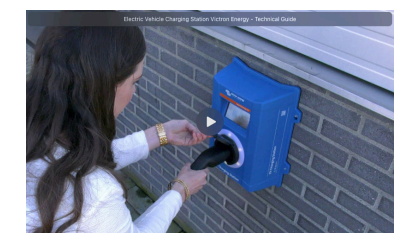

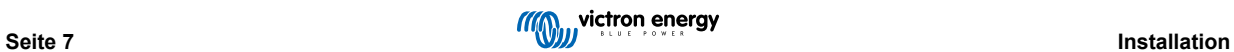

# <span id="page-10-0"></span>**4. Systembeispiel**

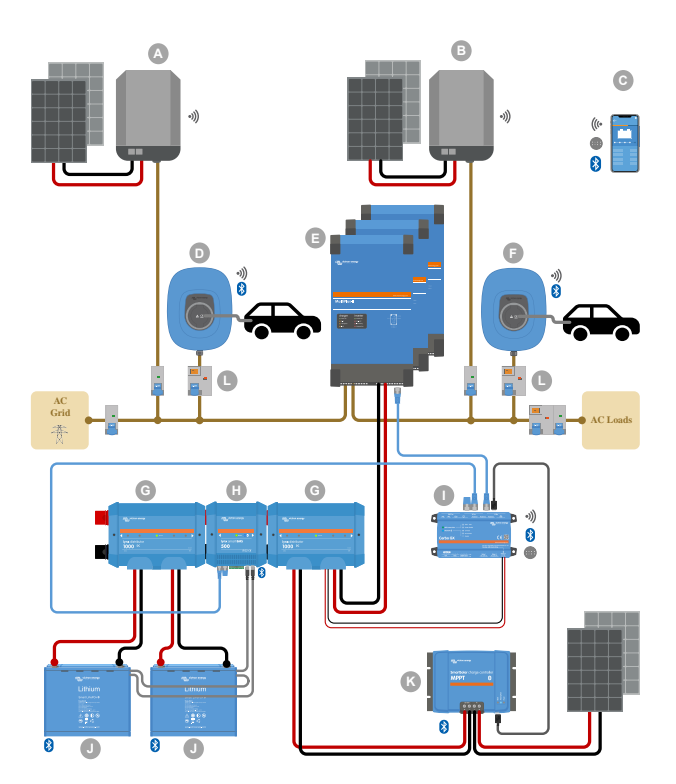

Dieses System zeigt alle verfügbaren Optionen an, insbesondere:

- Alle Arten von Solarenergie: Wechselstrom-PV am Wechselstromeingang, Wechselstrom-PV am Wechselstromausgang und Gleichstrom-PV
- EV Charging Station NS am Wechselstromeingang oder Wechselstromausgang des Wechselrichters/Ladegeräts
- Ein- oder Drei-Phasen-Betrieb

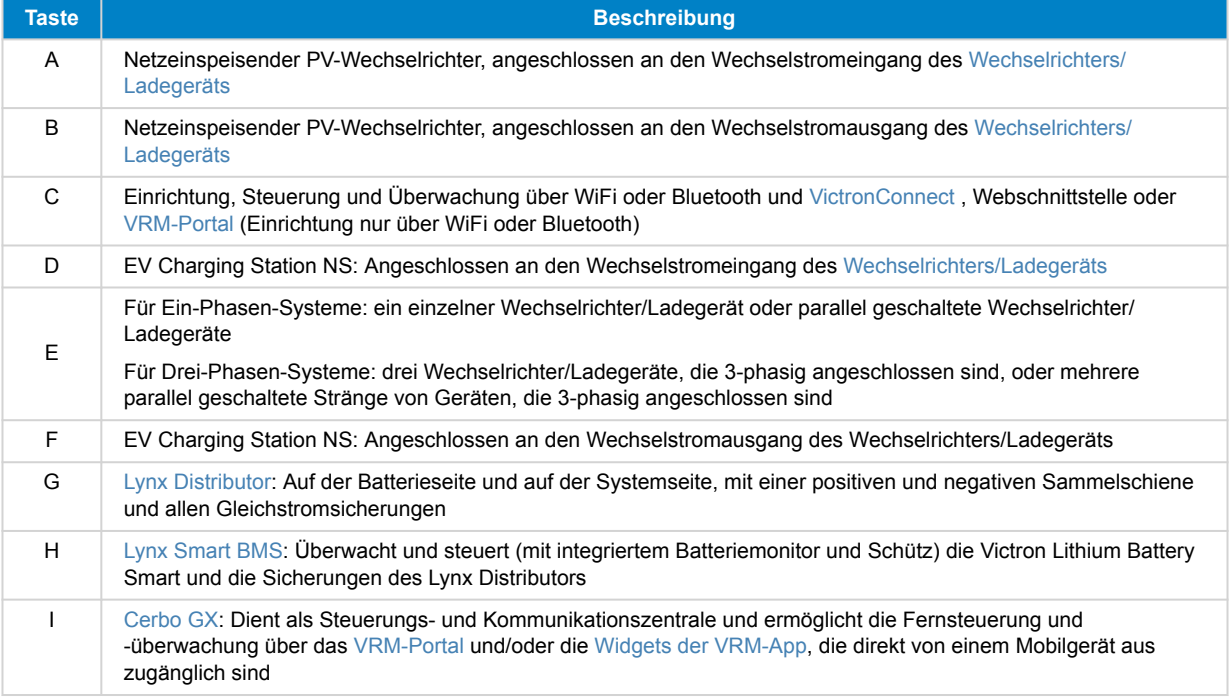

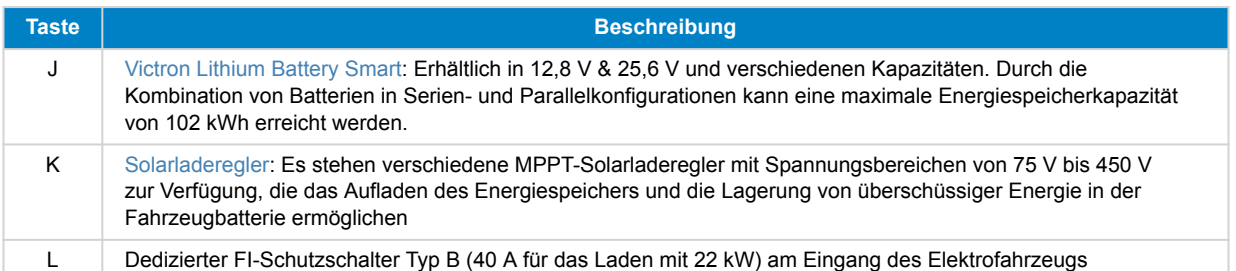

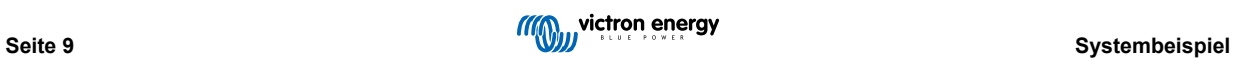

# <span id="page-12-0"></span>**5. Einrichtung, Konfiguration und Betrieb**

### **5.1. Ersteinrichtung über VictronConnect**

Die Ersteinrichtung ist erforderlich, wenn das EVCS neu ist und noch nicht konfiguriert wurde oder nachdem es auf die Werkseinstellungen zurückgesetzt wurde.

### **Vorbereitung**

- **1.** Öffnen Sie VictronConnect und suchen Sie den Eintrag für Ihre EVCS (EVCS-HQXXXXXXXXX).
- **2.**
- **3.** Wenn die Kopplung erfolgreich war, erscheint die Statusseite; ignorieren Sie die Warnung vorerst (die Verwendung des EVCS ist noch nicht möglich) und tippen Sie auf das Zahnradsymbol oben rechts, um die Einstellungsseite zu öffnen, damit die Ersteinrichtung durchgeführt werden kann.

### **Schritt 1 von 3: WLAN-Zugang konfigurieren**

Einer der folgenden Parameter **muss** geändert werden, um die Ersteinrichtung abzuschließen und die Ladestation zu verwenden:

- Bestätigen Sie entweder den WLAN-Modus AP (das EVCS bietet einen eigenen Zugangspunkt) - alle notwendigen Parameter sind bereits vorausgefüllt. Die AP-Passphrase entspricht dem Passwort, das auf dem Aufkleber im Inneren des EVCS angegeben ist.
- Oder wählen Sie den Stationsmodus, um das EVCS mit Ihrem lokalen Netzwerk/ Router zu verbinden. Wenn Sie den Netzwerknamen (SSID) bereits kennen, können Sie ihn manuell eingeben. Alternativ können Sie auch auf SCAN drücken, um Netzwerke in der Nähe zu suchen, das gewünschte Netzwerk auswählen und das Zugangspasswort eingeben.

### **Schritt 2 von 3: Ändern Sie die Zugangsdaten für den Webzugang an.**

Dieser Schritt ist notwendig, um einen sicheren Zugriff auf die Weboberfläche zu gewährleisten. Der Standard-Benutzername ist "admin". Das Standard-Passwort entspricht dem auf dem Aufkleber im Inneren des EVCS. Wir empfehlen, ein eigenes Passwort und einen eigenen Benutzernamen einzurichten.

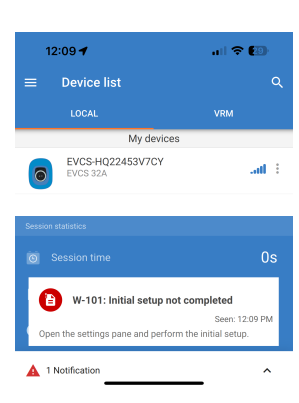

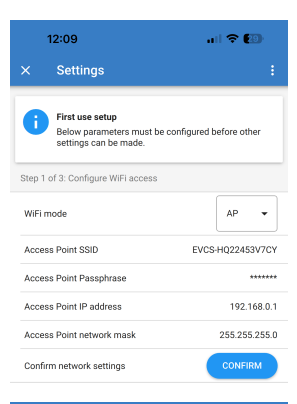

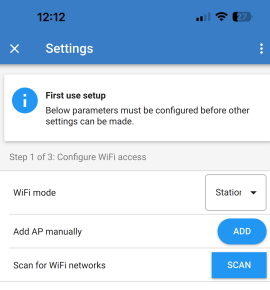

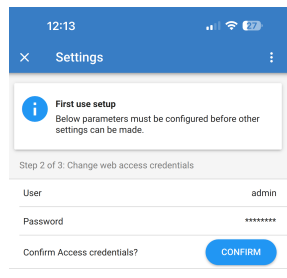

<span id="page-13-0"></span>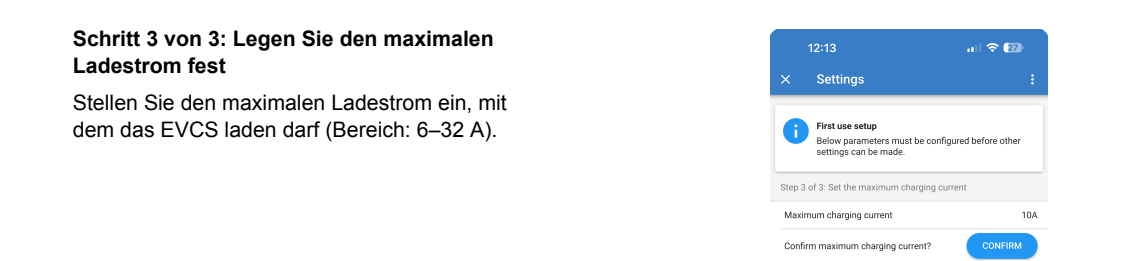

### **5.2. Einrichtung, Konfiguration und Bedienung von VictronConnect**

### **5.2.1. Einrichtung**

Die folgenden Schritte sind notwendig, um eine erfolgreiche Verbindung mit der EV Charging Station NS über Bluetooth und VictronConnect herzustellen:

**1.** Stellen Sie sicher, dass Bluetooth in Ihrer EVCS aktiviert ist.

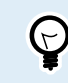

Falls Bluetooth deaktiviert ist, finden Sie im Kapitel [Netzwerkmenü \[46\]](#page-48-0) Einzelheiten zur Aktivierung von Bluetooth.

- **2.** Laden Sie die VictronConnect App aus dem App Store oder von Google Play herunter und installieren Sie sie.
- **3.** Öffnen Sie VictronConnect und blättern Sie durch die Liste der Geräte für die EVCS.
- **4.** Tippen Sie darauf, um den Kopplungsdialog zu starten. Geben Sie den Kopplungscode ein, die eindeutige Nummer auf dem Aufkleber im Inneren des Gehäuses.
- **5.** Wenn die Kopplung erfolgreich war, wird die EVCS-Übersichtsseite angezeigt.

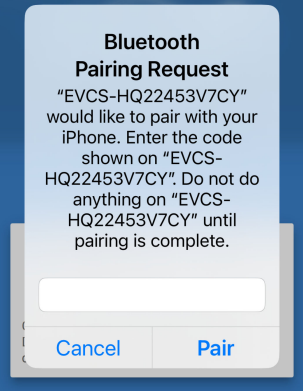

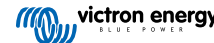

### <span id="page-14-0"></span>**5.2.2. Übersichtsseite**

Auf der Übersichtsseite finden Sie Informationen über den Ladezustand, Bedienelemente zum Starten/Stoppen des Ladevorgangs oder zum Ändern des Lademodus und des Ladestroms. Außerdem können Sie die aktuellen Ladewerte und Sitzungsstatistiken überwachen.

### **Steuerelemente:**

• **Start/Stopp:** Starten oder stoppen Sie das Laden im manuellen Modus.

Bitte beachten Sie, dass nach dem Drücken der Stopptaste zunächst der Ladestrom auf ein Minimum reduziert wird und erst dann das Schütz öffnet (mit einer Verzögerung von 2 Sekunden).

- **Lademodus:** Ändern Sie den Lademodus auf manuell, automatisch oder zeitgesteuert.
- **Ladestrom:** Stellen Sie den Ladestrom ein (Bereich: 6-32 A, je nach dem auf der Seite Allgemeine Einstellungen oder auf der Webschnittstelle eingestellten minimalen oder maximalen Ladestrom)

### **Tatsächliche Ladewerte:**

- **Strom:** Der Ladestrom.
- **Leistung:** Ladeleistung. Bei einer mehrphasigen Stromversorgung werden alle Phasen kombiniert.

### **Sitzungsstatistiken:**

- **Sitzungszeit:** Die Zeit des aktuellen Ladevorgangs.
- **Sitzungsenergie:** Gesamtenergie, die in dieser Sitzung aufgeladen wurde.
- **Sitzungskosten:** Die Sitzungskosten (beim Laden aus dem Netz) hängen vom Energiepreis pro kWh ab, der in den EVCS-Einstellungen festgelegt wurde, siehe das Kapitel [Einrichtung der EV Charging](#page-44-0) [Station \[42\].](#page-44-0)
- **Durch die Sitzung eingesparte Kosten:** Die eingesparten Kosten basieren auf der von der Photovoltaikanlage geladenen Energie und hängen von dem in den EVCS-Einstellungen festgelegten Energiepreis pro kWh ab.
- **Energie insgesamt:** Die seit der Erstinstallation insgesamt geladene Strommenge.

### **5.2.3. Einstellungsseite**

Sie gelangen in das Einstellungsmenü, indem Sie auf das Zahnrad oben rechts auf der Übersichtsseite tippen.

Die folgenden Menüoptionen sind verfügbar:

- **Netzwerk:** Ändern Sie die Netzwerkeinstellungen.
- **Allgemeines:** Passen Sie die Einstellungen des Ladegeräts an.
- **Planung:** Richten Sie einen Zeitplan zum Aufladen ein.
- **Leuchtring:** Konfigurieren Sie das Verhalten des Leuchtrings.
- **Zugang:** Geben Sie die Zugangsdaten für den Webzugang an.

Die Einstellungen ähneln denen, die im [Netzwerkmenü \[46\]](#page-48-0) und im Kapitel [Einrichtung der EV Charging Station \[42\]](#page-44-0) erläutert werden, mit dem Unterschied, dass es möglich ist, bei Bedarf einen Neustart des Systems auszulösen.

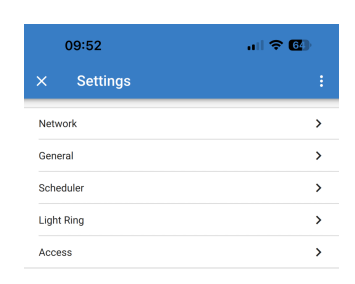

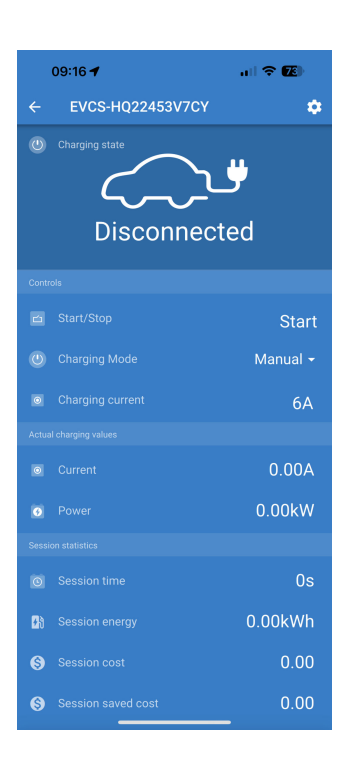

<span id="page-15-0"></span>Tippen Sie auf die drei vertikalen Punkte in der oberen rechten Ecke der Einstellungsseite, um die folgenden Aktionen durchzuführen:

- **Einstellungen aus Datei importieren:** Importieren Sie zuvor gespeicherte Einstellungen aus einer Datei in der Einstellungsbibliothek.
- **Einstellungen in einer Datei speichern:** Speichern Sie die aktuellen Einstellungen in einer Datei, die in der Einstellungsbibliothek gespeichert wird. Diese Datei kann als Backup verwendet werden, um die Einstellungen auf dieser EV Charging Station NS wiederherzustellen oder um die gleichen Einstellungen einfach auf eine andere zu übertragen.
- **Einstellungen freigeben:** Geben Sie die Einstellungsdatei per E-Mail oder über andere soziale Apps frei, um sie z. B. auf einem Androidoder iOS-Gerät verwenden zu können.
- **Produktinfo:** Zeigt die Modellnummer und die Seriennummer der EV Charging Station NS an. Es gibt auch einen Schalter zum Aktivieren oder Deaktivieren von Bluetooth. Für weitere Informationen siehe den Abschnitt [Produktinfo.](urn:resource:component:171197/UUID-b8d95a4f-c4a7-de24-a01f-80a175fca33b)
- **Auf Standardeinstellungen zurücksetzen:** Setzen Sie alle Einstellungen auf die Werkseinstellungen zurück. Dies bedeutet, dass alle benutzerdefinierten Einstellungen verloren gehen und die Einrichtung erneut durchgeführt oder aus einer zuvor gespeicherten Einstellungsdatei importiert werden muss.

### **5.2.4. Produktinformationsseite**

Um zur Produktinformationsseite zu gelangen, tippen Sie auf das Symbol mit den 3 vertikalen Punkten auf der Seite Einstellungen.

- **Produkt:** Zeigt den Produktnamen und die Modellnummer an.
- **Seriennummer:** Zeigt die Seriennummer der EV Charging Station NS an.
- **Pin-Code:** Der Pin-Code ist ausgeblendet, kann aber über die Schaltfläche Ändern auf der rechten Seite geändert werden.
- **Benutzerdefinierter Name:** Ändern Sie den Anzeigenamen der EV Charging Station NS.
- **Firmware:** Zeigt die aktuelle Firmware-Version an, die auf der EV Charging Station NS in Betrieb ist.
- **Bluetooth:** Aktivieren oder deaktivieren Sie die Bluetooth-Funktionalität der EV Charging Station NS.

Mehr darüber, wie Sie Ihrer EV Charging Station NS einen eigenen Namen zuweisen und wie Sie Bluetooth deaktivieren und reaktivieren können, finden Sie im [Handbuch der VictronConnect App.](https://www.victronenergy.de/panel-systems-remote-monitoring/victronconnect)

> Beachten Sie, dass Sie Bluetooth, wenn Sie es über VictronConnect deaktivieren, über das [Netzwerkmenü \[46\]](#page-48-0) der Webschnittstelle oder mit der Funktion [Auf Werkeinstellungen](#page-29-0) [zurücksetzen \[27\]](#page-29-0) wieder aktivieren müssen, entweder über die Webschnittstelle oder mithilfe der DEF-Taste. Bei älteren Geräten, bei denen Bluetooth werkseitig deaktiviert ist, können Sie Bluetooth über das Netzwerkmenü der Webschnittstelle aktivieren.

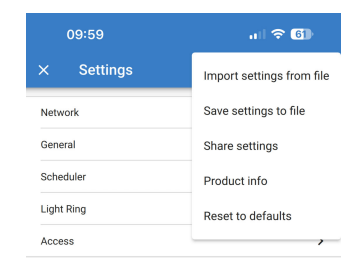

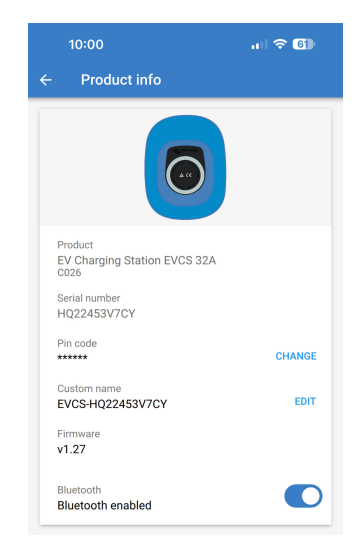

### <span id="page-16-0"></span>**5.2.5. Netzwerkeinstellungen**

Der Abschnitt mit den Netzwerkinformationen zeigt:

- **Aktueller Status des Netzwerks:** Zeigt den aktuellen Status des Netzwerks an.
- **Verbunden mit:** Zeigt den Namen des WiFi-Netzwerks an, mit dem die EV Charging Station NS verbunden ist.
- **Lokale IP-Adresse:** Zeigt die LAN-IP-Adresse der EV Charging Station NS an.

Der Abschnitt WiFi ermöglicht die Konfiguration der WiFi-Einstellungen für die EV Charging Station NS.

- **Modus:** Ermöglicht die Auswahl eines lokalen WiFi-Anschlusses oder ob die EV Charging Station NS einen WiFi-Zugangspunkt erstellen soll. In der Regel sollte die EV Charging Station NS nur dann als Zugangspunkt eingerichtet werden, wenn keine anderen WiFi-Netzwerke verfügbar sind.
- **IP-Konfiguration:** Option für die automatische (DHCP) Zuweisung von IP-Adressen oder die manuelle Konfiguration fester IP-Adressen. Die automatische IP-Konfiguration ist die empfohlene Option. Die Option Handbuch ist nur für fortgeschrittene Netzwerkkonfigurationen oder auf Anweisung des Netzwerkadministrators vorgesehen.
- **Scanzeitraum:** Um regelmäßige automatische Scans des WiFi-Netzwerks zuzulassen. Wenn ja, um den Zeitraum zwischen den automatischen Scans festzulegen.
- **Rssi-Schwellenwert:** Legt die Mindestsignalstärke fest, die entdeckte WiFi-Netzwerke haben sollten, bevor sie in die Liste aufgenommen werden.

Der Abschnitt Liste der Zugangspunkte zeigt die erkannten lokalen WiFi-Netzwerke an oder ermöglicht das manuelle Hinzufügen eines WiFi-Netzwerks.

Der Name des aktuell angeschlossenen Zugangspunkts wird hier in grün angezeigt, zusammen mit den Schaltflächen "FORGET" (Vergessen) und "DISABLE" (Deaktivieren).

- **Zugangspunkt manuell hinzufügen:** Bietet die Möglichkeit, ein WiFi-Netzwerk manuell hinzuzufügen. Dies kann unter Umständen verwendet werden, wenn die SSID des gewünschten Netzwerks versteckt ist und nicht in der Liste der erkannten Netzwerke angezeigt wird.
- **Nach WiFi-Netzwerken scannen:** Tippen Sie auf die Schaltfläche "SCAN" (scannen), um sofort nach verfügbaren WiFi-Netzwerken in der Nähe zu suchen.

Eine Liste aller verfügbaren WiFi-Netzwerke wird angezeigt, sobald sie entdeckt werden. Die Liste enthält den Namen des Zugangspunkts und seinen Sicherheitsstatus, der durch ein Schlosssymbol angezeigt wird. Die von der EV Charging Station empfangene Signalstärke wird mit dem WiFi-Symbol auf der rechten Seite angezeigt.

Tippen Sie auf die Schaltfläche "ADD" (Hinzufügen) neben dem Netzwerk, mit dem Sie eine Verbindung herstellen möchten. Sie werden ggf. aufgefordert, das Kennwort für das ausgewählte Netzwerk einzugeben.

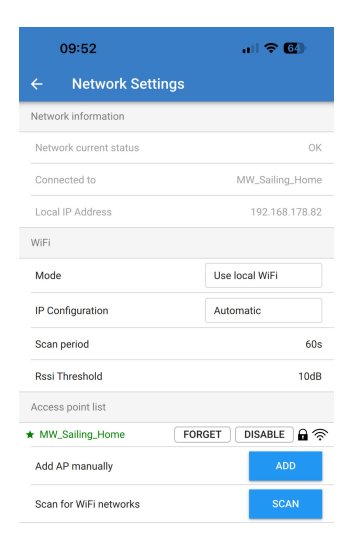

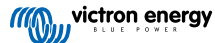

### <span id="page-17-0"></span>**5.2.6. Allgemeine Einstellungen**

Auf der Einstellungsseite Allgemeine Einstellungen finden Sie die Optionen für die allgemeine Konfiguration der EV Charging Station NS. Der Abschnitt Ladeeinstellungen bietet die folgenden Optionen:

- **Position des Ladegeräts für Elektrofahrzeuge:** Diese Option wählt aus, wo im System die EV Charging Station NS verkabelt wird. So könnte die EV Charging Station NS beispielsweise auf der Seite des Wechselstromeingangs oder des Wechselstromausgangs eines MultiPlus verkabelt werden.
- **Autostart des Ladegeräts für Elektrofahrzeuge:** Mit dieser Option legen Sie fest, ob das Elektrofahrzeug automatisch mit dem Aufladen beginnt, wenn das Ladekabel für Elektrofahrzeuge an das Fahrzeug angeschlossen wird oder nicht.
- **Schütz aktiv, wenn aufgeladen wird:** Wenn das Elektrofahrzeug aufgeladen wird, kann das Schütz so eingestellt werden, dass es geschlossen bleibt oder geöffnet wird, wodurch das Elektrofahrzeug vollständig von der Stromversorgung getrennt wird.
- **Maximaler Ladestrom:** Der maximale Strom, den die EV Charging Station NS in jedem Fall an das Elektrofahrzeug liefert. Der konfigurierbare Bereich liegt zwischen 6 A und 32 A.
- **Minimaler Ladestrom:** Der minimale Ladestrom, der dem Elektrofahrzeug zugeführt werden sollte, wenn es nicht auf die gewünschte Stufe aufgeladen ist. Der konfigurierbare Bereich liegt zwischen 6 A und 32 A.
- **CP-Kalibrierung:** Ermöglicht die Kalibrierung der CP-Signalleitung (Control Pilot).
- **Leistungskalibrierung:** Passen Sie diese Einstellung an, um die Messung der tatsächlichen Leistung zu kalibrieren.
- **Tatsächliche Leistung:** Zeigt die tatsächliche kombinierte Leistung aller Phasen an, die die EV Charging Station NS an das Elektrofahrzeug liefert.

Der Abschnitt Sonstige Einstellungen bietet:

- **GX-Geräteeinstellungen:** Wählen Sie diese Option für die Kommunikation mit einem GX-Gerät wie einem Cerbo GX oder Ekrano GX.
- **Modbus-TCP-Einstellungen:** Aktivieren Sie die Whitelist für IP-Adressen und fügen Sie IP-Adressen zur Whitelist hinzu.
- **Datum und Uhrzeit:** Stellen Sie die Zeitzone, das Datum und die Uhrzeit ein.
- **Energiepreis pro kWh:** Legen Sie den Preis für aus dem Netz importierte Energie fest.

### EVCS neu starten:

• Neustart des Systems: tippen Sie auf die Schaltfläche "REBOOT" (Neu Starten), um die EV Charging Station NS neu zu starten.

### **Position des Ladegeräts für Elektrofahrzeuge**

Wählen Sie die Position, an der die EV Charging Station NS im System verkabelt ist.

Wenn die EV Charging Station NS irgendwo vor dem Wechselrichter / Ladegerät verkabelt ist, wählen Sie die Option "Wechselrichter Wechselstromeingang".

Wenn die EV Charging Station NS jedoch nach dem Wechselrichter/ Ladegerät verkabelt ist oder nach einem Wechselrichter verkabelt ist, wählen Sie die Option "Wechselrichter Wechselstromausgang".

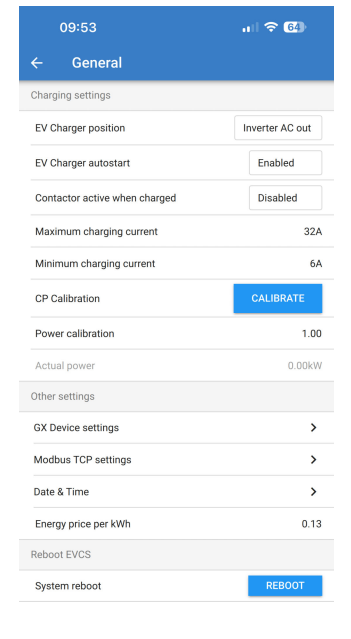

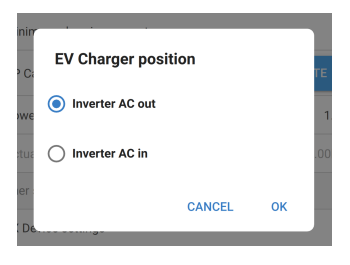

#### **Autostart des Ladegeräts für Elektrofahrzeuge**

Wählen Sie, ob die EV Charging Station NS automatisch startet, wenn das Ladekabel an das Elektrofahrzeug angeschlossen wird oder nicht.

Wählen Sie "Aktiviert", damit das Aufladen automatisch beginnt, wenn das Ladekabel an das Elektrofahrzeug angeschlossen wird.

Wählen Sie "Deaktiviert", wenn Sie nicht möchten, dass der Ladevorgang automatisch beginnt. In diesem Fall muss der Ladevorgang manuell gestartet werden, indem Sie auf der Übersichtsseite die Schaltfläche "Start" betätigen. Dies kann dazu beitragen, die unbefugte Nutzung der EV Charging Station NS zu verhindern.

### **Schütz aktiv, wenn aufgeladen wird**

Wählen Sie, ob das Schütz in der EV Charging Station NS geschlossen bleibt oder sich öffnet, wenn das Elektrofahrzeug aufgeladen wird, das Kabel aber noch angeschlossen ist.

Wählen Sie "Aktiviert", damit das interne Schütz geschlossen bleibt, wenn das Elektrofahrzeug aufgeladen wird. Dies kann zum Beispiel nützlich sein, wenn Sie die Kabinenluft mit Strom aus der Ladequelle und nicht aus der Batterie des Elektrofahrzeugs vorklimatisieren möchten.

Wählen Sie "Deaktiviert", wenn Sie möchten, dass sich das interne Schütz öffnet, wenn das Elektrofahrzeug aufgeladen wird. Dies hat den Effekt, dass das Elektrofahrzeug von der Stromversorgung getrennt wird, als ob das Ladekabel entfernt wird.

### **CP-Kalibrierung**

Ein Ladekabel für Elektrofahrzeuge vom Typ 2 enthält eine Signalleitung, den sogenannten "Control Pilot" (CP). Dabei handelt es sich um ein bidirektionales Signal, das die Kommunikation zwischen dem Elektrofahrzeug und einer Ladestation für Elektrofahrzeuge wie der EV Charging Station NS ermöglicht. Es ist wichtig, dass die CP-Leitung kalibriert ist, um eine korrekte Kommunikation zwischen dem Elektrofahrzeug und dem Ladegerät zu gewährleisten.

Tippen Sie auf die Schaltfläche "CALIBRATE", (Kalibrieren) um die Kalibrierung der CP-Leitung zu beginnen.

Es erscheint ein Bestätigungsfenster. Tippen Sie auf "NEXT" (Weiter), wenn Sie sicher sind, dass Sie die CP-Leitung neu kalibrieren möchten.

Folgen Sie den Anweisungen auf dem nächsten Bildschirm und stellen Sie sicher, dass das Elektrofahrzeug mit der EV Charging Station NS verbunden ist. Tippen Sie zur Bestätigung auf "NEXT" und lassen Sie die Kalibrierung der CP-Leitung beginnen. Warten Sie, bis die Berechnungen abgeschlossen sind.

Sobald der Kalibrierungsvorgang abgeschlossen ist, wird die Meldung "Erfolg!" angezeigt.

Tippen Sie auf "CLOSE" (Schliessen), um die neuen Kalibrierungsberechnungen anzuwenden oder auf "Zurücksetzen", um sie zurückzusetzen.

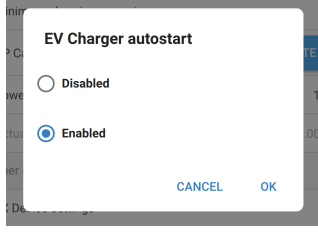

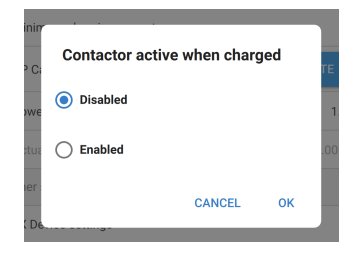

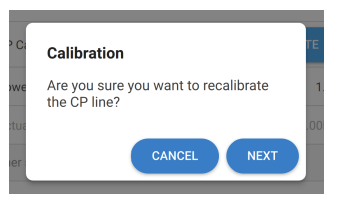

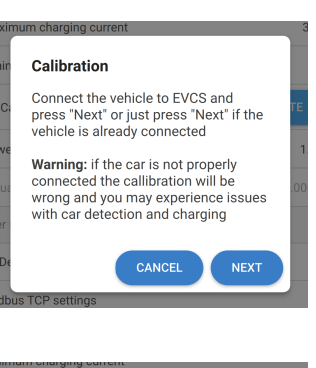

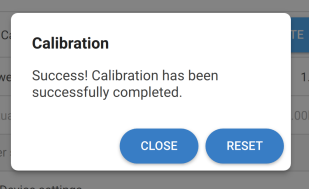

### **Kommunikation mit dem GX-Gerät**

Die Einstellungsseite für das GX-Gerät ist über die Seite Allgemeine Einstellungen zugänglich.

- **Kommunikation:** Aktivieren oder deaktivieren Sie die Kommunikation mit einem GX-Gerät im System.
- **Laden bei Ladezustand der Batterie beginnen:** Der minimale Ladezustand der Ersatzbatterie, bevor die EV Charging Station NS mit dem Aufladen im Automatikmodus beginnt.
- **Laden bei Ladezustand der Ersatzbatterie bei netzunabhängiger Nutzung beenden:** Bei netzunabhängiger Stromversorgung wird die EV Charging Station NS den Ladevorgang beenden, wenn der Ladezustand der Ersatzbatterie unter diesen Wert fällt.
- **Batterie-/Netzstrom für den Automatikmodus zulassen:** Aktivieren Sie diese Einstellung, damit der Automatikmodus das Elektrofahrzeug weiterhin mit dem minimalen Strom auflädt, auch wenn die überschüssige Sonnenenergie nicht ausreicht. Dies trägt dazu bei, dass im Automatikmodus die Zyklen zum Aktivieren/Deaktivieren des automatischen Aufladens minimiert werden. Hinweis: Die EV Charging Station NS kann nicht entscheiden, ob die Energie aus der Batterie oder aus dem Netz kommt, dies obliegt dem Wechselrichter/Ladegerät im System.
- **Timeout der Batterie/Netzstromversorgung:** Wenn die obige Einstellung aktiviert ist, ist dies die maximale fortlaufende Zeitspanne, in der die EV Charging Station NS Strom aus der Batterie oder dem Netz bezieht.
- **Überlastschutz:** Wenn diese Einstellung aktiviert ist, wird der Status der Überlastung des Wechselrichters der Anlage ausgelesen. Im Falle einer Überlastung reduziert die EV Charging Station NS seinen Strom auf ein Minimum und wartet etwa 5 Sekunden. Wenn die Überlastung des Wechselrichters noch aktiv ist, wird die EV Charging Station NS das Aufladen beenden. Das Aufladen des Elektrofahrzeugs wird kurze Zeit nach der Überlastung des Wechselrichters wieder aufgenommen.

Wenn mehrere Überlastungen innerhalb eines bestimmten Zeitraums festgestellt werden, reduziert die EV Charging Station NS den Ladestrom um 10%.

Dasselbe gilt für netzgekoppelte Systeme, bei denen ein vorgeschriebener Grenzwert für den Strom im Netz überschritten wird.

Eine Warnung wird in VictronConnect oder in der EV Charging Station NS angezeigt, wenn die Ladeleistung reduziert oder der Ladevorgang unterbrochen wird.

- **Eingangsstrombegrenzung:** Hier wird der vorgeschriebene Grenzwert für den Strom im Netz angezeigt, der für netzgekoppelte Systeme gilt.
- **IP-Adresse:** Zeigt die IP-Adresse des GX-Geräts an. Tippen Sie auf die Zeile "IP-Adresse", um Änderungen vorzunehmen.
- **VRM Portal-ID:** Zeigt die ID für das VRM-Portals an. Tippen Sie auf die Zeile "VRM Portal-ID", um Änderungen vorzunehmen.

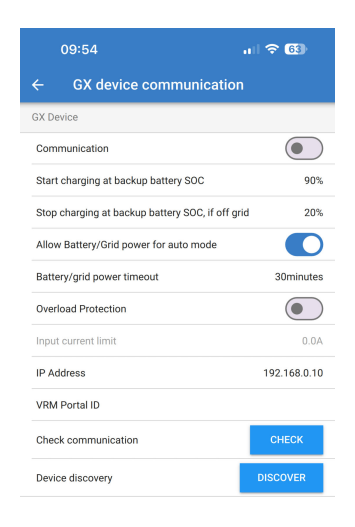

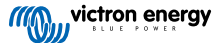

- **Prüfen Sie die Kommunikation:** Tippen Sie auf die Schaltfläche "CHECK" (Prüfen), um die Kommunikation zwischen der EV Charging Station NS und dem GX-Gerät unter Verwendung der oben eingestellten IP-Adresse zu überprüfen.
- **Prüfergebnis:** Zeigt an, ob die Überprüfung der Kommunikation mit dem GX-Gerät erfolgreich war oder nicht.

Falls die Kommunikationsprüfung fehlschlägt, überprüfen Sie, ob die angegebene IP-Adresse des GX-Geräts korrekt ist, oder verwenden Sie die Schaltfläche "DISCOVER" (Erkennen), um wie unten beschrieben nach einem lokalen GX-Gerät zu suchen.

- **Geräteerkennung:** Tippen Sie auf die Schaltfläche "DISCOVER", damit die EV Charging Station NS automatisch alle GX-Geräte im lokalen Netzwerk erkennt.
- **Erkennungsergebnis:** Es werden alle GX-Geräte aufgelistet, die von der Geräteerkennung gefunden wurden.

Tippen Sie auf "ADD" (Hinzufügen), um das gewünschte GX-Gerät mit der EV Charging Station NS zu koppeln. Dies wird dann das GX-Gerät, mit dem die EV Charging Station NS kommuniziert, und seine Details werden in die Felder IP-Adresse und VRM Portal-ID eingetragen.

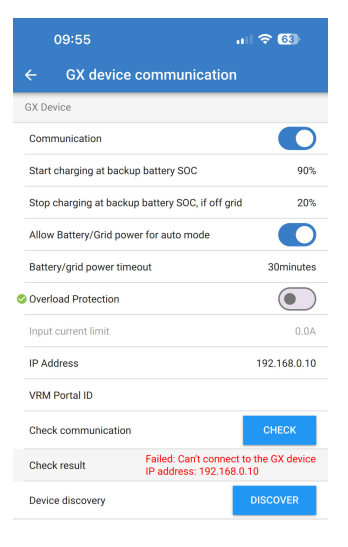

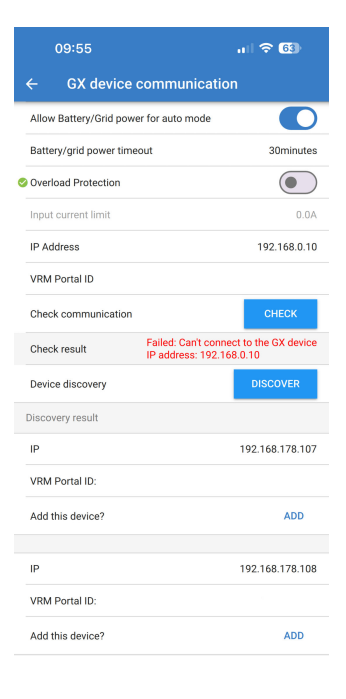

### **Modbus-TCP-Einstellungen**

Mit den Einstellungen für den ModbusTCP-Server können Sie die IP-Whitelist aktivieren und die IP-Adressen der GX-Geräte hinzufügen, die in die Liste aufgenommen werden sollen.

Wenn die Whitelist aktiviert ist, können nur die IP-Adressen, die der Whitelist hinzugefügt wurden, mit der EV Charging Station NS kommunizieren.

Aus Sicherheitsgründen ist es sehr ratsam, die TCP-Whitelist zu aktivieren und nur die GX-Geräte hinzuzufügen, die mit der EV Charging Station NS kommunizieren müssen. In einigen Ländern kann dies auch eine Voraussetzung für die Netzbetreiber sein.

- **Whitelist für IP-Adressen aktivieren:** Aktivieren oder deaktivieren Sie die Funktion der IP-Whitelist.
- **IP zur Whitelist hinzufügen:** Tippen Sie auf die Schaltfläche ADD" (Hinzufügen), um die Whitelist mit vertrauenswürdigen IP-Adressen aufzufüllen.

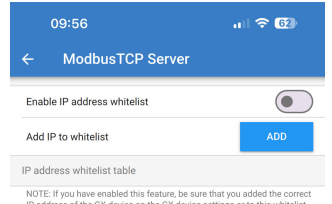

NOTE: If you have enab<br>IP address of the GX de<br>Otherwise, the GX devic

### **Datum und Uhrzeit**

- **Region:** Wählen Sie die Region Ihrer Zeitzone.
- **Zeitunterschied:** Wenn Sie die UTC-Region ausgewählt haben, müssen Sie den richtigen Zeitunterschied für Ihre Zeitzone eingeben.

### **Energiepreis pro kWh**

• Geben Sie den Preis für importierten Strom pro kWh ein. Dies wird für die Berechnung der Sitzungseinsparungen verwendet.

### **Systemneustart**

• Tippen Sie auf die Schaltfläche ""REBOOT" (Neu Starten), um die EV Charging Station NS neu zu starten. Wählen Sie im Popup-Fenster "YES", um den Neustart zu bestätigen.

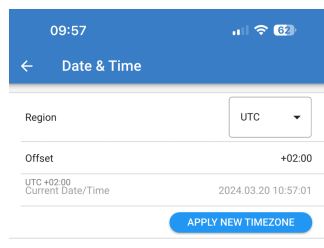

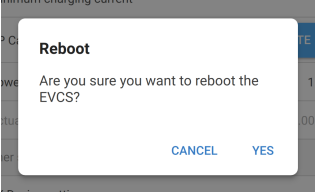

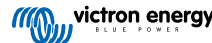

### <span id="page-22-0"></span>**5.2.7. Planung**

Wenn der Lademodus auf der Übersichtsseite auf "Geplant" eingestellt ist, lädt die EV Charging Station NS nach den in diesem Abschnitt eingestellten Zeitplänen auf.

• **Neuen Zeitplan hinzufügen:** Tippen Sie hier, um einen neuen Zeitplan zu konfigurieren.

Auf der Konfigurationsseite Geplante Szene können Sie die folgenden Bedingungen einstellen. Die Zeitangaben werden im 24-Stunden-Format ausgedrückt.

- **Aktivieren:** Schalten Sie die aktuelle Szene um, um sie zu aktivieren oder zu deaktivieren.
- **Startzeit:** Die Zeit, zu der die EV Charging Station NS mit dem Aufladen beginnen soll.
- **Endzeit:** Die Zeit, zu der die EV Charging Station NS das Aufladen beenden soll.
- **Strom:** Die maximale Strommenge, mit der das Elektrofahrzeug während dieses Zeitplans aufgeladen wird.
- **Wiederholen:** Wählen Sie das Auswahlmenü, um die Art des Wiederholungsmusters auszuwählen.
	- **Täglich:** Der Zeitplan wird sich jeden Tag wiederholen.
	- **Mo–Fr:** Der Zeitplan wiederholt sich nur an Wochentagen von Montag bis Freitag.
	- **Wochenenden:** Der Zeitplan wiederholt sich an den Wochenenden nur am Samstag und Sonntag.
	- **Benutzerdefiniert:** Es wird eine Liste der einzelnen Wochentage angezeigt. Wählen Sie die Wochentage aus, für die diese Szene gelten soll.

Sobald Sie Ihre Präferenzen festgelegt haben, tippen Sie auf die Schaltfläche "SAVE NEW SCHEDULE" (neuen Zeitplan speichern), um ihn der Planung hinzuzufügen, oder auf "CANCEL" (Abbrechen), wenn Sie den neuen Zeitplan nicht erstellen möchten.

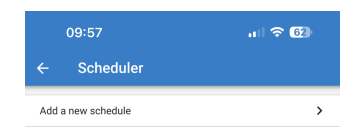

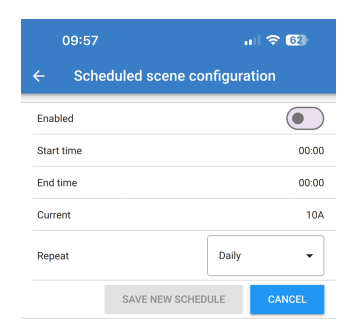

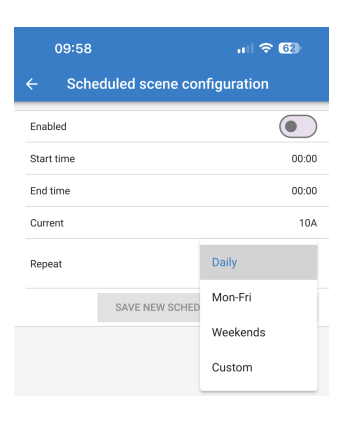

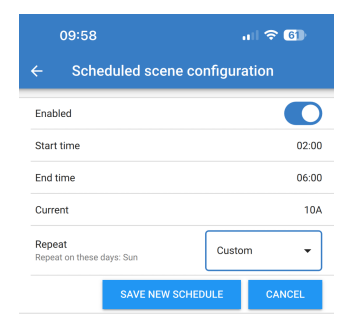

Der neu erstellte Zeitplan wird der Planungsliste hinzugefügt. Von hier aus können die einzelnen Zeitpläne aktiviert oder deaktiviert, geändert oder gelöscht werden.

- **Status:** Zeigt den Status der Szene an. Wenn die Szene deaktiviert ist, ist sie nicht in Betrieb.
- Zeitplan löschen: Tippen Sie auf die Schaltfläche "DELETE" (Löschen), um den Zeitplan zu löschen. Ein Popup-Fenster wird angezeigt, um das Löschen des Zeitplans zu bestätigen.
- **Neuen Zeitplan hinzufügen:** Dies wird unter den vorhandenen Zeitplänen angezeigt und kann ausgewählt werden, um einen zusätzlichen Zeitplan zu erstellen.

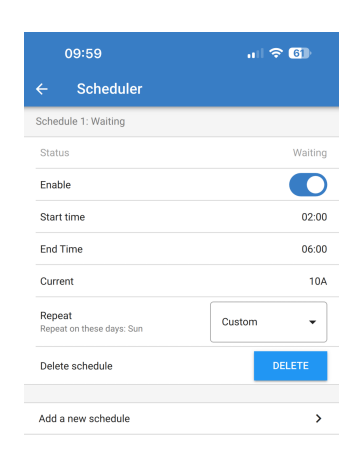

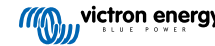

### <span id="page-24-0"></span>**5.2.8. Leuchtring**

Der Leuchtring, der die Buchse für das Ladekabel auf der Vorderseite der EV Charging Station NS umgibt, zeigt auf einen Blick die aktuelle Funktion an.

Es stehen verschiedene Beleuchtungsmodi und Helligkeitseinstellungen zur Auswahl, um den Status der EV Charging Station NS darzustellen:

> • Manuelles Laden • Automatisches Laden

• Low SoC (Ladezustand schwach)

- Getrennt
- Verbunden
- Warte auf Start • Warte auf Sonne
- Aufgeladen
- **Einstellungen für den Lichtring**

Der Leuchtring der EV Charging Station NS kann für jeden seiner Statusmodi, wie oben aufgeführt, individuell angepasst werden.

- **Modus:** Wählen Sie das Verhalten oder das Muster, das der Leuchtring anzeigt:
- Statisch
- Blinken
- Atmen
- Farbwischen
- Inverses Farbwischen
- Umgekehrtes Farbwischen
- Umgekehrtes inverses Farbwischen
- Zufälliges Farbwischen
- **Farbe:** Wählen Sie eine Farbe aus der Farbauswahl oder geben Sie bestimmte RGB-Werte ein.
- **Zeitraum:** Legen Sie fest, wie lange der Modus angezeigt werden soll.
- **Helligkeit:** Stellen Sie die Helligkeit des LED-Rings für diesen Modus ein, 0–100 %.
- **Probieren Sie diese Szene aus:** Tippen Sie auf die Schaltfläche "TRY" (Ausprobieren), um zu prüfen, ob die Farbe und die Helligkeit der Szene geeignet sind.

### **5.2.9. Zugang**

### **Zugangsdaten für den Webzugang**

Auf der Seite für die Web-Zugangsdaten können Sie die Zugangsdaten für die Webseite der EV Charging Station NS ändern.

Aus Sicherheitsgründen wird dringend empfohlen, diese Anmeldedaten von den Standardeinstellungen abzuändern.

- **Benutzer:** Benutzername
- **Passwort:** Legen Sie ein ausreichend starkes Kennwort fest, um unbefugten Zugriff auf die EV Charging Station NS zu verhindern.

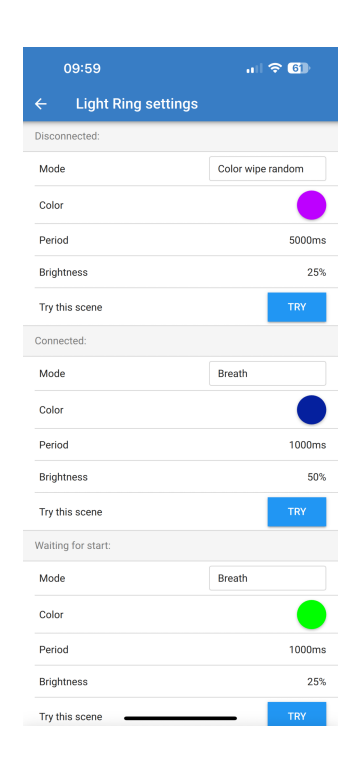

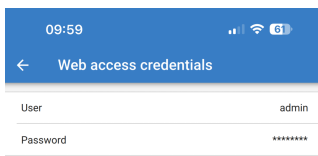

### <span id="page-25-0"></span>**5.2.10. Auf Standardeinstellungen zurücksetzen**

Es ist möglich, die EV Charging Station NS über VictronConnect auf die Werkseinstellungen zurückzusetzen. Beachten Sie, dass bei diesem Vorgang **alle** Einstellungen auf die Standardwerte zurückgesetzt werden und die Ersteinrichtung (siehe das Kapitel [Einrichtung \[10\]\)](#page-12-0) erneut durchgeführt werden muss.

Um zur Option Auf Standardeinstellungen zurücksetzen zu gelangen, tippen Sie auf der Einstellungsseite auf das Symbol mit den 3 vertikalen Punkten und dann auf "Auf Standardeinstellungen zurücksetzen".

Ein Bestätigungsfenster "Gerät zurücksetzen?" wird angezeigt. Tippen Sie auf "YES", um mit der Wiederherstellung der Werkseinstellungen fortzufahren.

Restore device? All settings will reset to factory defaults  $N<sub>0</sub>$ 

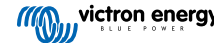

### <span id="page-26-0"></span>**5.3. Einrichtung, Konfiguration und Betrieb des GX-Geräts**

### **5.3.1. Aktivierung von Modbus TCP**

Die EV Charging Station NS kommuniziert mit dem GX-Gerät über Modbus TCP. Dies muss zuerst im GX-Gerät aktiviert werden und ist ein erforderlicher Schritt.

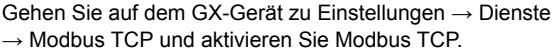

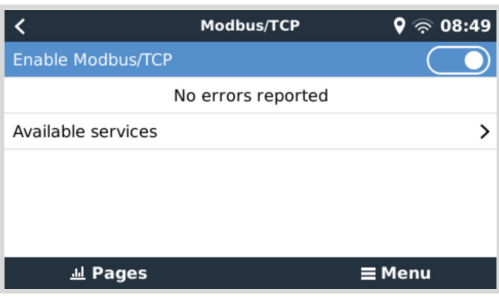

### **Aktivieren Sie die Charging Station im Menü Modbus TCP/UDP**

Dieser Schritt ist nur erforderlich, wenn es sich um eine EV Charging Station NS handelt, die noch nicht an das GX-Gerät angeschlossen wurde **UND** das GX-Gerät über die Firmware-Version 3.12 oder höher verfügt.

Für Geräte, die bereits vor einer Firmware-Aktualisierung auf Venus OS 3.12 an das GX-Gerät angeschlossen waren, ist dieser Schritt nicht erforderlich. Diese Geräte werden automatisch aktiviert.

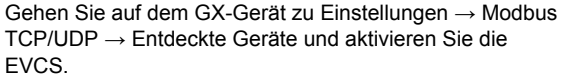

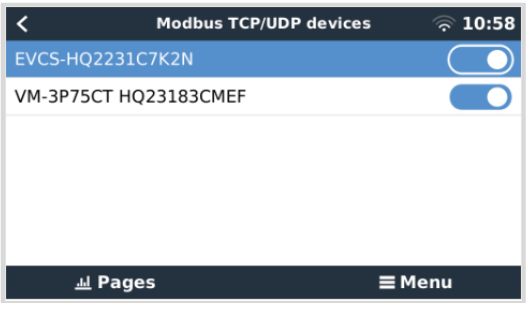

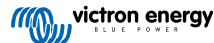

### <span id="page-27-0"></span>**5.3.2. Einrichtungsmenü und Optionen**

Ladezustand an.

Sobald Modbus TCP aktiviert wurde, erscheint die EVCS in der Geräteliste und zeigt den aktuellen Modus und

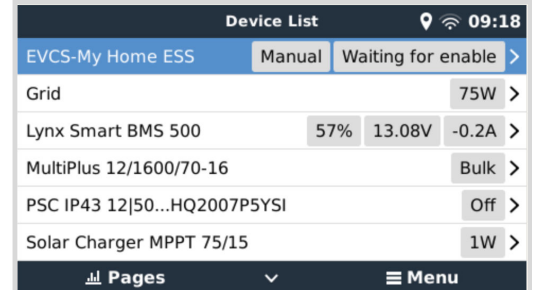

Markieren Sie EVCS und betätigen Sie die Leertaste oder den Cursor nach rechts, um das nächste Menü aufzurufen, und betätigen Sie beim Menüpunkt Einstellung erneut die Leertaste, um das Einrichtungsmenü aufzurufen. Die Bedeutung der verfügbaren Optionen finden Sie in den Kapiteln [Einrichtung der EV Charging Station \[42\]](#page-44-0) und [Beschreibung \[2\]](#page-4-0).

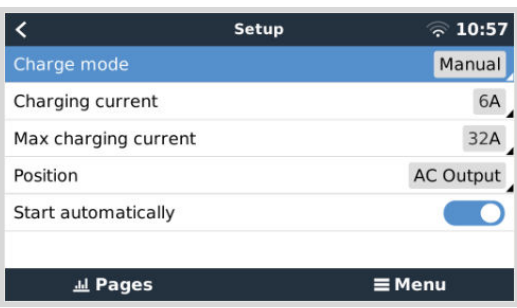

### **5.3.3. Übersichts- und Gerätemenü**

Im Übersichtsmenü finden Sie eine Taste zum Aktivieren (Starten) des Ladens im manuellen Modus und die folgenden Statusinformationen:

**Tatsächlicher Ladestrom**: Der Ladestrom in A **Gesamtleistung:** Gesamtleistung aller Phasen **L1..L3:** Leistung jeder einzelnen Phase **Ladezeit:** Die Ladezeit pro Sitzung **Geladene Energie:** Geladene Energie pro Sitzung

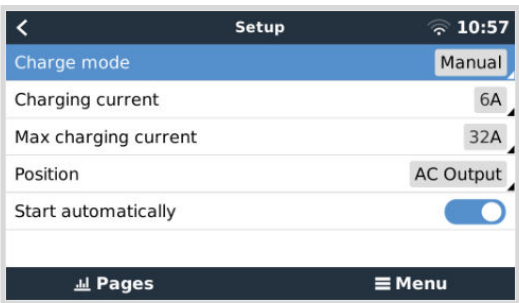

Wenn Sie im Menü weiter nach unten blättern, sehen Sie das Einrichtungs- und Gerätemenü. Weitere Informationen finden Sie im Kapitel Einrichtungsmenü und Optionen [25].

Der letzte Menüpunkt ist das Menü Gerät, das zusätzliche Geräteinformationen wie Verbindungstyp, Produkt-ID, VRM-Instanz, Firmware-Version und Seriennummer enthält. Es ist auch möglich, der EVCS einen eigenen Namen zu geben.

### **5.4. Firmware-Updates**

Die EVCS-Firmware kann manuell über die Webschnittstelle oder per Fernzugriff über [VRM aktualisiert werden: Ferngesteuerte](https://www.victronenergy.de/media/pg/VRM_Portal_manual/de/remote-firmware-update.html) [Firmware-Aktualisierung](https://www.victronenergy.de/media/pg/VRM_Portal_manual/de/remote-firmware-update.html).

Die einfachste Möglichkeit zur Aktualisierung der EVCS-Firmware ist die Funktion zur ferngesteuerten Firmware-Aktualisierung von VRM. Sie können die Aktualisierung automatisch durch einmaliges Betätigen einer Taste oder manuell durchführen, wenn Sie dies bevorzugen. Befolgen Sie dazu diese [Schritt-für-Schritt-Anleitung.](https://www.victronenergy.de/media/pg/VRM_Portal_manual/de/remote-firmware-update.html#UUID-850de023-a29e-9c00-5abb-9886b5ac1730) Bitte beachten Sie, dass hierfür ein GX-Gerät mit Anschluss an das VRM-Portal Voraussetzung ist.

Zur manuellen Aktualisierung der Firmware über die Webschnittstelle befolgen Sie die folgenden Schritte:

**1.** Laden Sie die neueste Firmware-Version von [Victron Professional](https://professional.victronenergy.de/downloads/firmware/) herunter

Vergewissern Sie sich, dass Sie die richtige Firmware-Datei haben. Wählen Sie für das EVCS-Modell mit Display die Firmware-Datei aus, deren Dateiname "C025" enthält. Wählen Sie für das EVCS NS-Modell die Firmware-Datei aus, deren Dateiname "C026" enthält.

- **2.** Öffnen Sie die Webschnittstelle
- **3.** Klicken Sie auf die Registerkarte für Sicherung und Firmware
- **4.** Klicken Sie auf die Schaltfläche zum Öffnen und suchen Sie den Speicherort der bereitgestellten Firmware-Datei.
- **5.** Wählen Sie die Firmware-Datei (\*.evcsup) aus
- **6.** Klicken Sie auf Aktualisieren, um den Aktualisierungsprozess zu starten

Nach einer erfolgreichen Aktualisierung wird die Ladestation neu gestartet und die Hauptseite wird erneut angezeigt. Alle vorherigen Einstellungen bleiben erhalten.

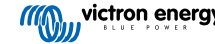

### <span id="page-29-0"></span>**5.5. Zurücksetzen auf Werkseinstellungen und Passwortwiederherstellung**

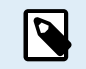

Durch Zurücksetzen auf die Werkseinstellungen werden **alle** Systemeinstellungen auf die Standardwerte zurückgesetzt. [Ersteinrichtung \[28\]](#page-30-0) muss dann erneut durchgeführt werden.

Dies kann durch ein teilweises Zurücksetzen vermieden werden, bei dem nur der Bluetooth-PIN-Code und das Admin-Passwort zurückgesetzt werden. Diese Option ist jedoch nur über die DEF-Tastenmethode verfügbar.

Falls das Passwort verloren geht, kann das ursprüngliche Passwort mithilfe verschiedener Möglichkeiten wiederhergestellt werden:

#### **Zurücksetzen auf Werkseinstellungen über die Webschnittstelle:**

- **1.** Klicken Sie auf die Schaltfläche Settings (Einstellungen).
- **2.** Klicken Sie auf die Schaltfläche Backup & FW.
- **3.** Klicken Sie auf Zurücksetzen auf Werkseinstellungen.
- **4.** Führen Sie [Ersteinrichtung \[28\]](#page-30-0) erneut aus.

#### **Zurücksetzen auf Werkseinstellungen über VictronConnect:**

- **1.** Öffnen Sie VictronConnect und tippen Sie auf die EVCS in der Liste Meine Geräte.
- **2.** Tippen Sie auf dem Statusbildschirm auf das Zahnradsymbol oben rechts.
- **3.** Tippen Sie auf der Einstellungsseite auf das Symbol mit den drei vertikalen Punkten und wählen Sie Auf Standardwerte zurücksetzen.
- **4.** Es wird eine Warnung angezeigt, dass **alle** Einstellungen auf die Werkseinstellungen zurückgesetzt werden. Tippen Sie auf JA, um auf die Werkseinstellungen zurückzusetzen.
- **5.** Führen Sie [Ersteinrichtung \[28\]](#page-30-0) erneut aus.

#### **Teilweises und vollständiges Zurücksetzen auf die Werkseinstellungen über die DEF-Taste im Gerät:**

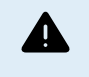

**Die nachfolgend beschriebene Vorgehensweise sollte nur von qualifiziertem Personal ausgeführt werden, da für diesen Vorgang EV Charging Station NS mit Strom versorgt werden muss. Die Arbeit unter Hochspannung ist sehr gefährlich und kann bei unsachgemäßer Anwendung tödlich verlaufen.**

• **Teilweises Zurücksetzen**

Beim teilweisen Zurücksetzen werden nur das Admin-Passwort und der Bluetooth-PIN-Code zurückgesetzt, alle anderen Einstellungen bleiben erhalten.

- **1.** Öffnen Sie das Gerät, indem Sie die Rückwand entfernen. **Achten Sie darauf, die Hochspannungsteile im Inneren des Geräts nicht zu berühren**. Nur der Bereich um die DEF-Taste ist sicher.
- **2.** Drücken Sie für eine teilweise Zurücksetzung die DEF-Taste (siehe Abbildung in [Webinterface zur Einrichtung der EV](#page-44-0) [Charging Station \[42\]](#page-44-0) zur Identifizierung ihrer Position) länger als 5 Sekunden, aber weniger als 15 Sekunden.

Nach dem Loslassen der DEF-Taste beginnt der RGB-Lichtring schnell grün zu blinken, um anzuzeigen, dass die teilweise Zurücksetzung läuft.

Bitte beachten Sie, dass wenn Ihr mobiles Gerät vor dem Zurücksetzen des PIN-Codes erfolgreich gekoppelt war, es immer noch möglich ist, sich über VictronConnect mit dem EVCS zu verbinden, solange dieses nicht entkoppelt ist. Alle anderen Geräte müssen mit dem Standard-PIN-Code gepaart werden, wie im Abschnitt VictronConnect [Einrichtung, Konfiguration](#page-12-0) [und Betrieb \[10\]](#page-12-0) beschrieben.

Wenn Sie vor dem teilweisen Zurücksetzen über einen Browser auf der Weboberfläche angemeldet waren, wird die Zurücksetzung des Admin-Passworts für diese Verbindung erst wirksam, wenn Sie sich von der Weboberfläche abmelden Alle anderen Geräte benötigen bis zur Vergabe eines neuen Passworts das Standardpasswort, das auf dem Aufkleber im Inneren des Geräts aufgedruckt ist; weitere Informationen siehe [Zugangsmenü \[47\]](#page-49-0).

- **3.** Bringen Sie die Montageplatte am Gerät an und ziehen Sie die Schrauben fest.
- **4.** Ein neues Admin-Passwort vergeben; weitere Informationen siehe [Zugangsmenü \[47\]](#page-49-0).

#### • **Vollständiges Zurücksetzen**

**1.** Öffnen Sie das Gerät, indem Sie die Abdeckplatte entfernen. **Achten Sie darauf, die Hochspannungsteile im Inneren des Geräts nicht zu berühren**. Nur der Bereich um die DEF-Taste ist sicher.

- <span id="page-30-0"></span>**2.** Drücken Sie für eine vollständige Zurücksetzung die DEF-Taste (siehe Abbildung in [Webinterface zur Einrichtung der EV](#page-44-0) [Charging Station \[42\]](#page-44-0) zur Identifizierung ihrer Position) länger als 15 Sekunden, bis der RGB-Lichtring schnell blau zu blinken beginnt, um anzuzeigen, dass die vollständige Zurücksetzung läuft, und lassen Sie dann die Taste los.
- **3.** Bringen Sie die Montageplatte am Gerät an und ziehen Sie die Schrauben fest.
- **4.** Führen Sie Ersteinrichtung [28] erneut aus.

### **5.6. Wartung**

Die EV Charging Station NS erfordert keine besondere Wartung.

### **5.7. Ersteinrichtung**

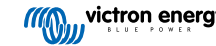

# <span id="page-31-0"></span>**6. Fehlerbehebung**

### **6.1. Kalibrierung der CP-Leitung**

### **Was bedeutet CP?**

CP ist das Steuersignal (Leitung) in jedem Steckverbinder des Typ2-Ladegeräts. Es handelt sich um eine bidirektionale Kommunikationsleitung, die die Kommunikation zwischen der Ladestation und dem Elektrofahrzeug ermöglicht. Die Ladestation informiert das Elektrofahrzeug unter anderem über den maximal verfügbaren Ladestrom. Gleichzeitig informiert das Elektrofahrzeug die Ladestation über seinen Status, z. B. ob das Elektrofahrzeug angeschlossen ist oder gerade geladen wird.

### **Warum ist eine Kalibrierung der CP-Leitung notwendig?**

Aufgrund von Unterschieden in der Kabellänge und beim Hersteller sowie Abweichungen bei den Nennwerten elektronischer Komponenten kann das CP-Signal Abweichungen aufweisen. Die CP-Kalibrierung berücksichtigt die Signalabweichung und passt die Signalwerte an die erforderlichen Bereiche an.

#### **Wann muss die Kalibrierung der CP-Leitung durchgeführt werden?**

Es gibt mehrere Gründe für eine Kalibrierung der CP-Leitung. Die wichtigsten sind:

- Das Elektrofahrzeug ist über das Ladekabel mit der EVCS verbunden, meldet aber immer noch einen getrennten Zustand
- Beim Laden des Elektrofahrzeugs wechselt die EVCS häufig zwischen den Zuständen "Laden" und "Geladen".
- Die EVCS beginnt nach dem Anschluss des Fahrzeugs nicht mit dem Laden, weil sie den richtigen Zustand nach dem Anschluss nicht erkennen kann

#### **Wie wird eine Kalibrierung der CP-Leitung durchgeführt?**

Die CP-Kalibrierung kann über die Webschnittstelle (Einstellungen → Allgemein → Ladegerät → CP-Kalibrierung oder über VictronConnect (Einstellungsseite) vorgenommen werden. Die Vorgehensweise ist wie folgt:

- **1.** Betätigen Sie die Kalibrierungstaste
- **2.** Verbinden Sie das Elektrofahrzeug mit der EVCS und tippen Sie dann auf Weiter in VictronConnect
- **3.** Betätigen Sie die Schaltfläche "Fahrzeug ist angeschlossen", um zu bestätigen, dass das Elektrofahrzeug tatsächlich mit der EVCS verbunden ist (oder tippen Sie auf Weiter in VictronConnect)
- **4.** Warten Sie, bis die EVCS die Berechnung abgeschlossen hat

Sobald die Kalibrierung abgeschlossen ist, wird eine Meldung angezeigt, die besagt, dass die Kalibrierung erfolgreich war

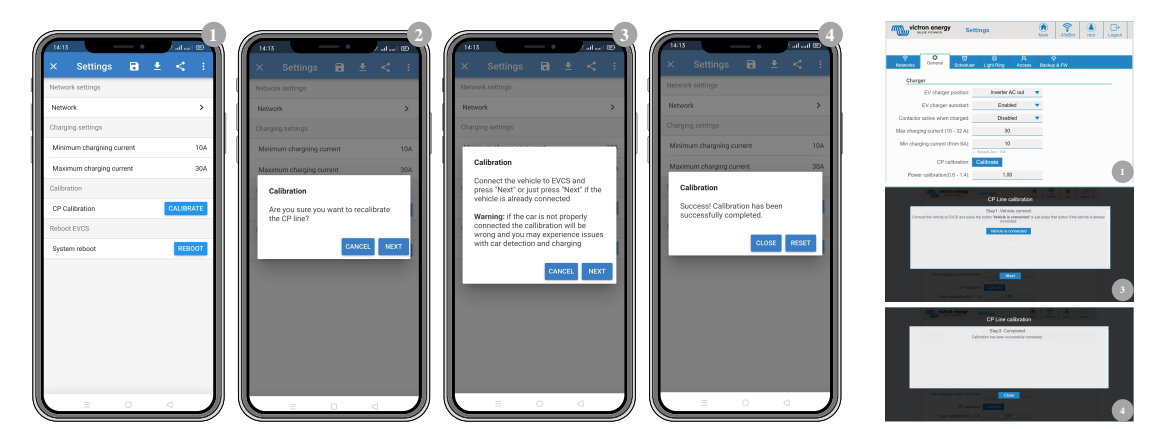

### **6.2. Häufig gestellte Fragen**

### **6.2.1. Frage 1: Wie verhindere ich, dass die Ladestation von Unbefugten benutzt wird?**

Stellen Sie sicher, dass der Autostart des Ladegeräts für Elektrofahrzeuge in den allgemeinen Einstellungen deaktiviert ist. Dadurch wird verhindert, dass die Ladestation automatisch zu laden beginnt, sobald sie an ein Elektrofahrzeug angeschlossen ist.

Der Ladevorgang kann dann nur noch über die Webschnittstelle, das Widget der VRM-App, die VRM-Steuerung und VictronConnect gestartet oder gestoppt werden.

### <span id="page-32-0"></span>**6.2.2. Frage 2: Verfügt die EV Charging Station über RFID?**

Nein. Um zu verhindern, dass die Ladestation von Unbefugten benutzt wird, siehe Frage 1.

### **6.2.3. Frage 3: Der Lichtring stört meine Nachbarn in der Nacht. Wie kann ich den Lichtring deaktivieren?**

Sie können den Lichtring im Menü Lichtring vollständig deaktivieren und die Helligkeit auf 0 oder eine niedrigere Stufe setzen, wenn Sie möchten.

### **6.2.4. Frage 4: Warum wird mein Auto nicht erkannt, wenn ich das Ladekabel anschließe?**

Versuchen Sie, die CP-Leitung zu kalibrieren (Reiter Allgemein in der Webschnittstelle oder in den Einstellungen von VictronConnect). Das ist mitunter notwendig, weil sich die Ladekabel leicht unterscheiden können. Die Erdungsimpedanz ist ebenfalls wichtig, da sich alle Messungen auf die Erdung beziehen.

### **6.2.5. Frage 5: Warum wird meine EV Charging Station auf mehreren GX-Geräten angezeigt?**

Wenn sich mehrere GX-Geräte im selben lokalen Netzwerk befinden, aktivieren Sie die IP-Adressen-Whitelist im Reiter Allgemein der Webschnittstelle und fügen Sie dann nur die IP-Adresse des GX-Geräts, mit dem die EVCS gesteuert werden soll, der Whitelist hinzu. Entfernen Sie anschließend die EVCS von den anderen GX-Geräten.

### **6.2.6. Frage 6: Wie viel PV-Leistung benötige ich mindestens, um das Elektrofahrzeug im Automatikmodus zu laden?**

Der Mindeststrom zum Laden eines Elektrofahrzeugs beträgt 6 A bei 230 V. Sie benötigen daher mehr als 1,3 kW PV.

Wenn allerdings nicht genügend überschüssiger Solarstrom zur Verfügung steht, um die Voraussetzung für den Minimalstrommodus zu erfüllen, können Sie die Option "Geringer überschüssiger Solarstrom für Automatikmodus zulassen" aktivieren. Bei dieser Option wird der benötigte Strom mit zusätzlichem Strom aus dem Netz ergänzt, um die minimale Voraussetzung für den Strom zu erfüllen. Für weitere Einzelheiten siehe Kapitel [Webinterface zur Einrichtung der EV Charging](#page-44-0) [Station \[42\].](#page-44-0)

Beispiel: Um das Elektrofahrzeug mit 6 A aufzuladen, während nur 800 W überschüssiger Solarstrom zur Verfügung stehen, müssen 580 W aus dem Netz bezogen werden, um die erforderlichen 1380 W zu erreichen.

Beachten Sie, dass es Elektrofahrzeuge gibt, die einen noch höheren Mindestladestrom benötigen, z. B. der Renault Zoe mit 10 A.

### **6.2.7. Frage 7: Ist es möglich, mehrere EV Charging Stations in einem System zu betreiben?**

Ja, das ist möglich. Die verfügbare Leistung wird dann zwischen ihnen aufgeteilt.

### **6.2.8. Frage 8: Das Elektrofahrzeug ist vollständig geladen, aber die EVCS wechselt immer noch zwischen dem Starten des Ladevorgangs und dem Stoppen des Ladevorgangs, warum?**

Der Grund dafür ist höchstwahrscheinlich, dass die EVCS das vom Elektrofahrzeug kommende Signal "Geladen" nicht richtig dekodieren kann. Führen Sie die [Kalibrierung der CP-Leitung \[29\]](#page-31-0) durch, um das Problem zu beheben.

### **6.2.9. Frage 9: Ich erhalte ständig einen Kommunikationsfehler des GX-Geräts! Der minimale SoC kann nicht überprüft werden. Was ist der Grund dafür?**

GX device communication error! Minimal SOC can't be checked.

Dieser Fehler zeigt an, dass die EVCS den SoC nicht vom GX-Gerät lesen kann, weil ein Kommunikationsproblem vorliegt, obwohl die Kommunikation mit dem GX-Gerät in der Webschnittstelle der EVCS aktiviert ist.

Um das Problem zu beheben, stellen Sie sicher, dass die in den allgemeinen Einstellungen der Webschnittstelle angegebene IP-Adresse mit der des GX-Geräts übereinstimmt. Verwenden Sie die Erkennungsfunktion, damit die EVCS die korrekte IP-Adresse aus der VRM Portal-ID ableiten kann – weitere Einzelheiten finden Sie im Kapitel [Einrichtung der EV Charging Station \[42\]](#page-44-0). Stellen Sie außerdem sicher, dass ModbusTCP im GX-Gerät selbst [aktiviert \[24\]](#page-26-0) ist.

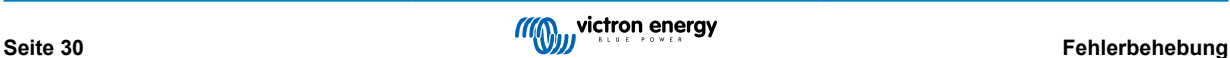

### <span id="page-33-0"></span>**6.2.10. Frage 10: Ist ein GX-Gerät im System unbedingt erforderlich?**

Dies hängt vom Betriebsmodus ab.

Für den Automatikmodus ist die Kommunikation zwischen einem GX-Gerät und der EVCS obligatorisch. Für den manuellen Modus und den Zeitplanmodus kann ein GX-Gerät installiert werden, ist aber nicht zwingend erforderlich.

### **6.2.11. Frage 11: Ich möchte die EVCS über Modbus TCP steuern. Ist dies möglich und wenn ja, wie?**

Ja, das ist möglich. Modbus TCP bietet ein viel höheres Maß an Flexibilität und Kontrolle und bietet Zugriff auf eine breitere Palette von Einstellungen als im Handbuch beschrieben oder über die normalen Benutzeroberflächen verfügbar.

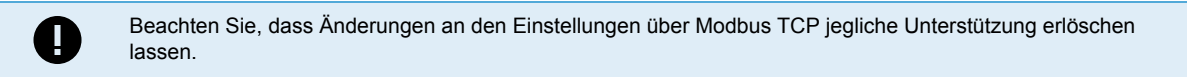

Die empfohlene Methode für Support bei Fragen zu Modbus TCP ist die Verwendung des [Abschnitts Modifikationen der](https://community.victronenergy.com/spaces/31/index.html) [Victron-Community.](https://community.victronenergy.com/spaces/31/index.html) Diese Seite wird häufig von Anwendern besucht, die Modbus TCP und andere Methoden zur Integration mit Victron-Produkten verwenden.

Die EVCS Modbus TCP-Registerliste können Sie von der [Produktseite](https://www.victronenergy.de/ev-charging) im Download-Bereich herunterladen.

### **6.3. EVCS Benachrichtigungs-, Warn-, Alarm- und Fehlercodes**

In der nachstehenden Tabelle sind alle im System vorhandenen Warn-, Alarm- und Fehlercodes aufgeführt, die in VictronConnect, einem GX-Gerät oder der Weboberfläche ausgegeben werden und für eine schnelle Diagnose bzw. zur Unterstützung bei der Fehlersuche verwendet werden können.

### **Fehler**

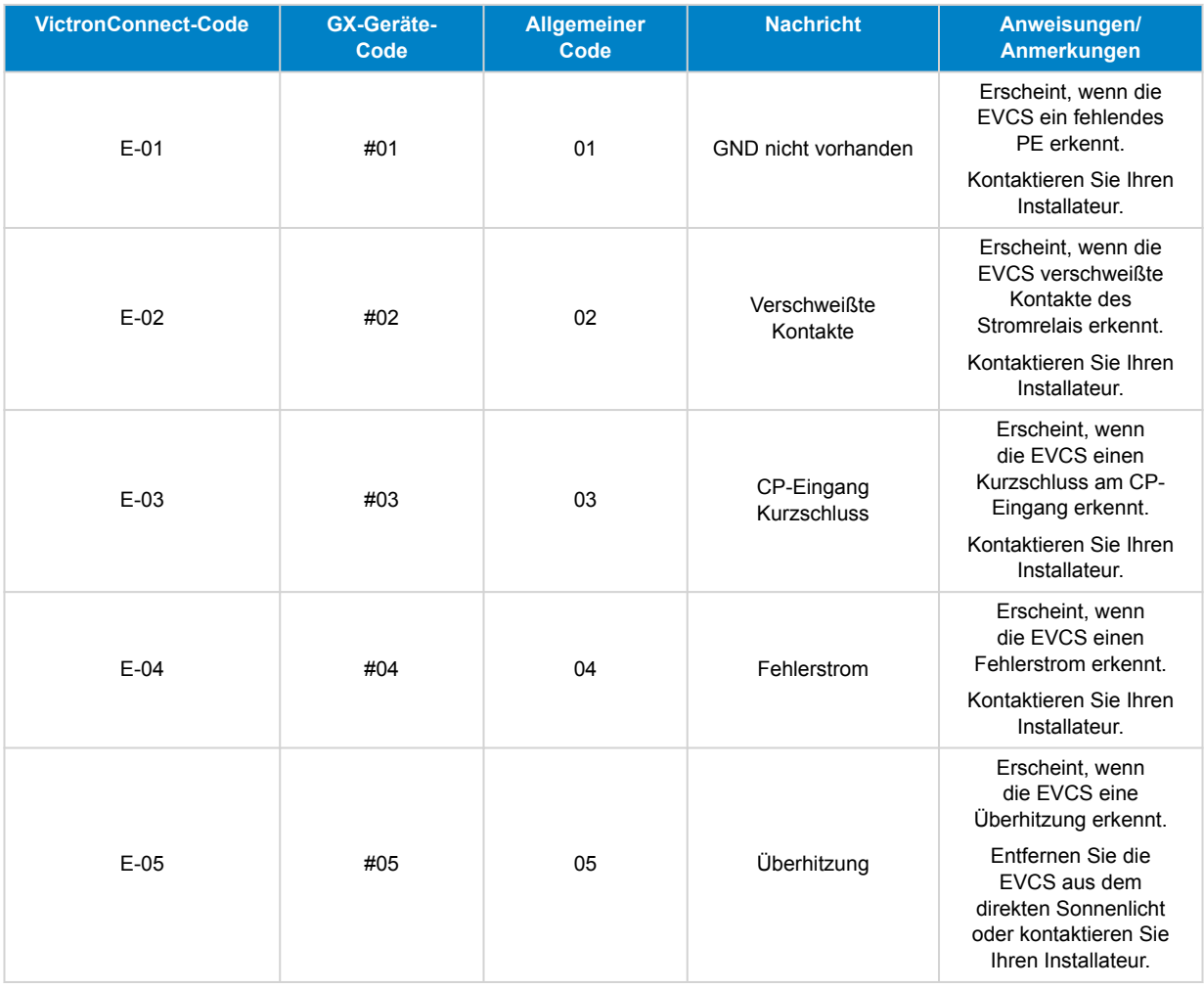

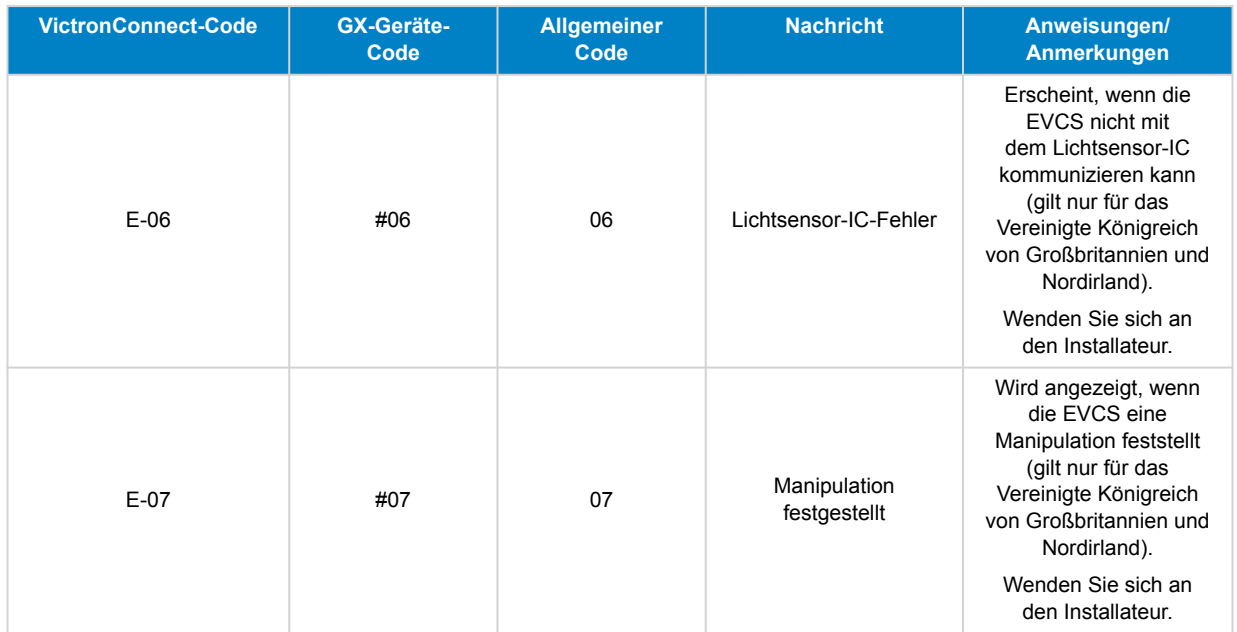

### **Warnhinweise**

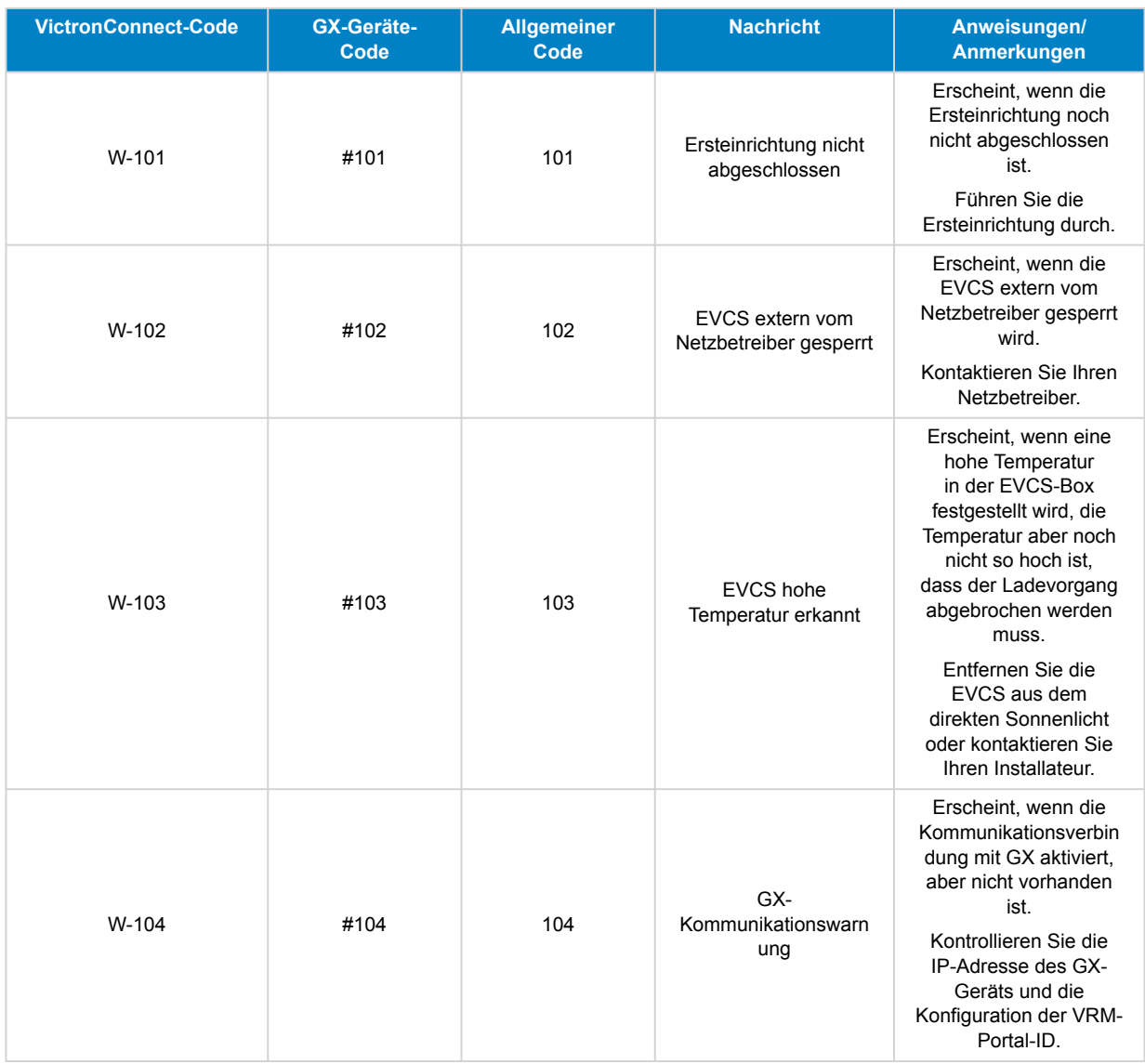

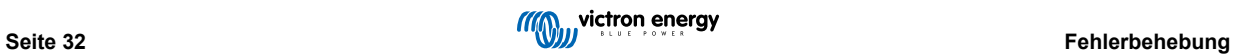

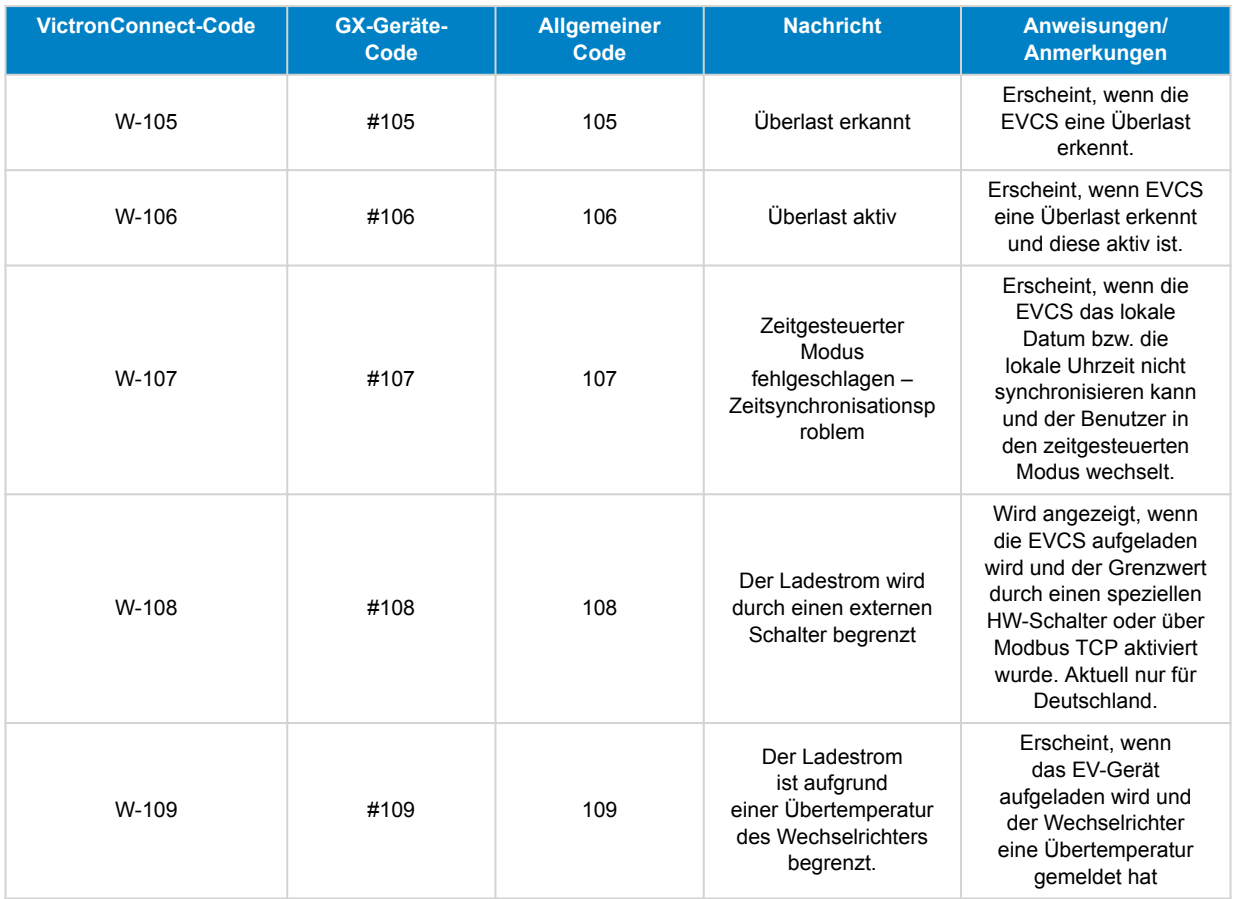

### **Benachrichtigungen**

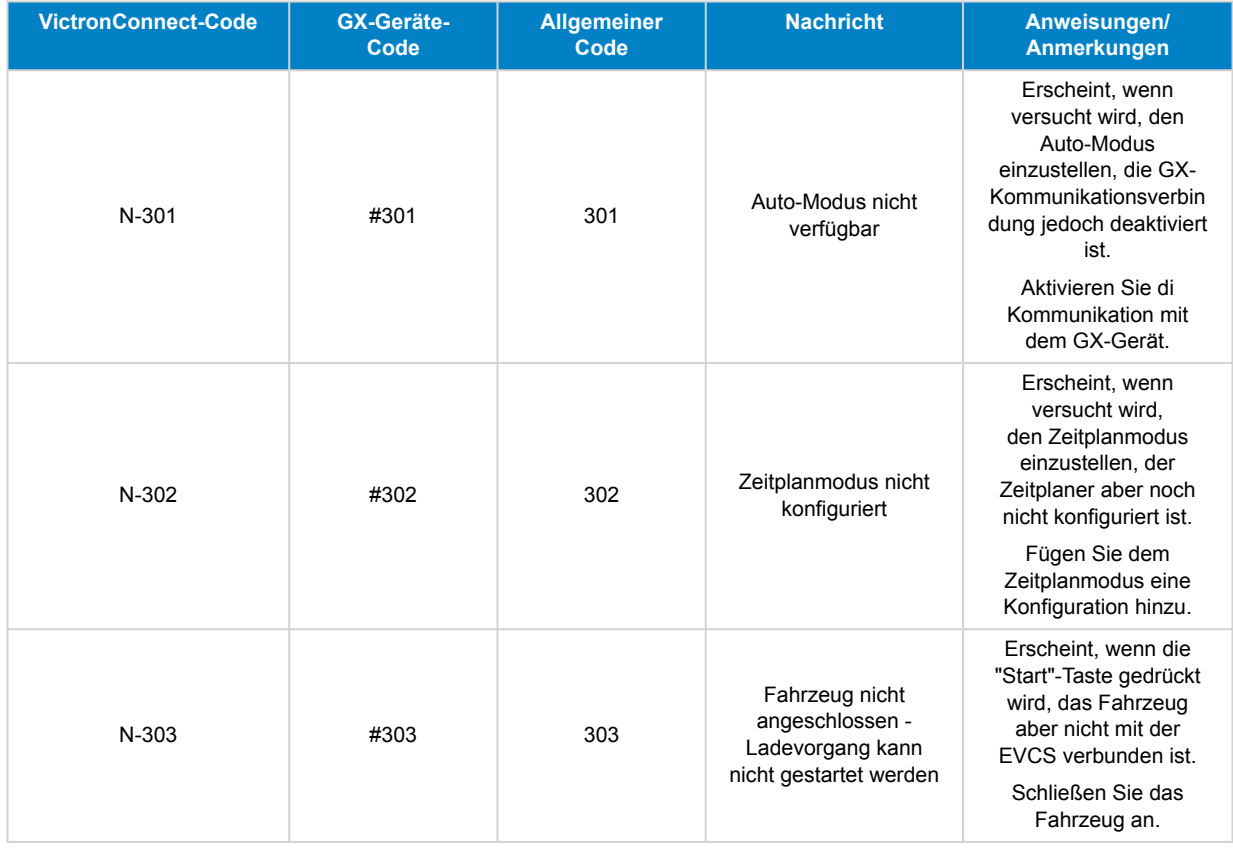

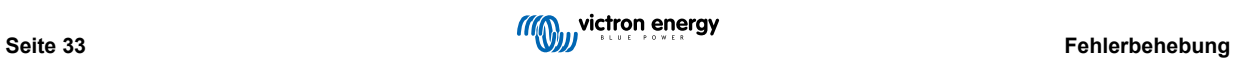

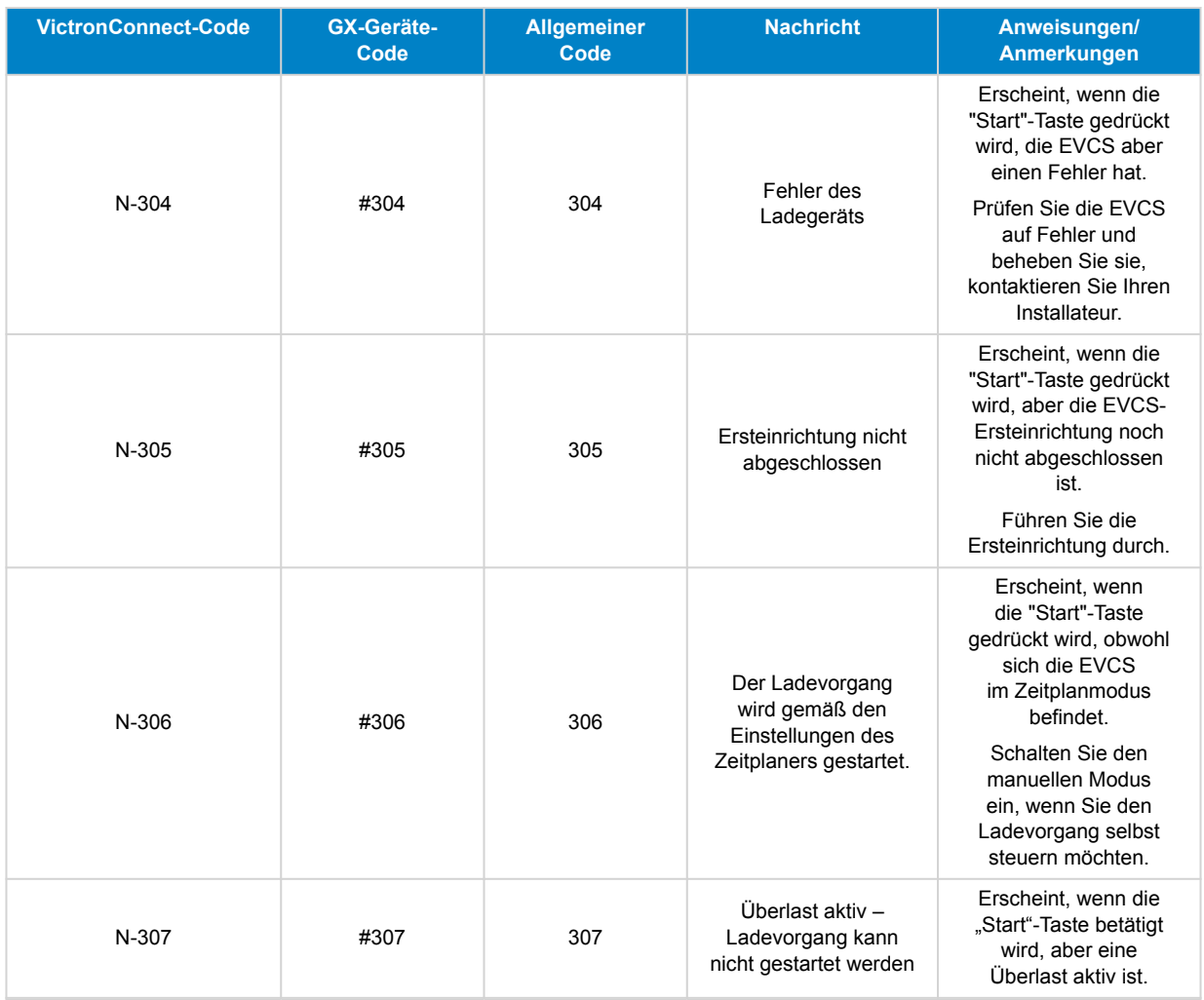

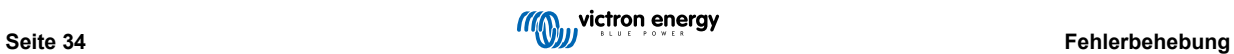

# <span id="page-37-0"></span>**7. Technische Angabe**

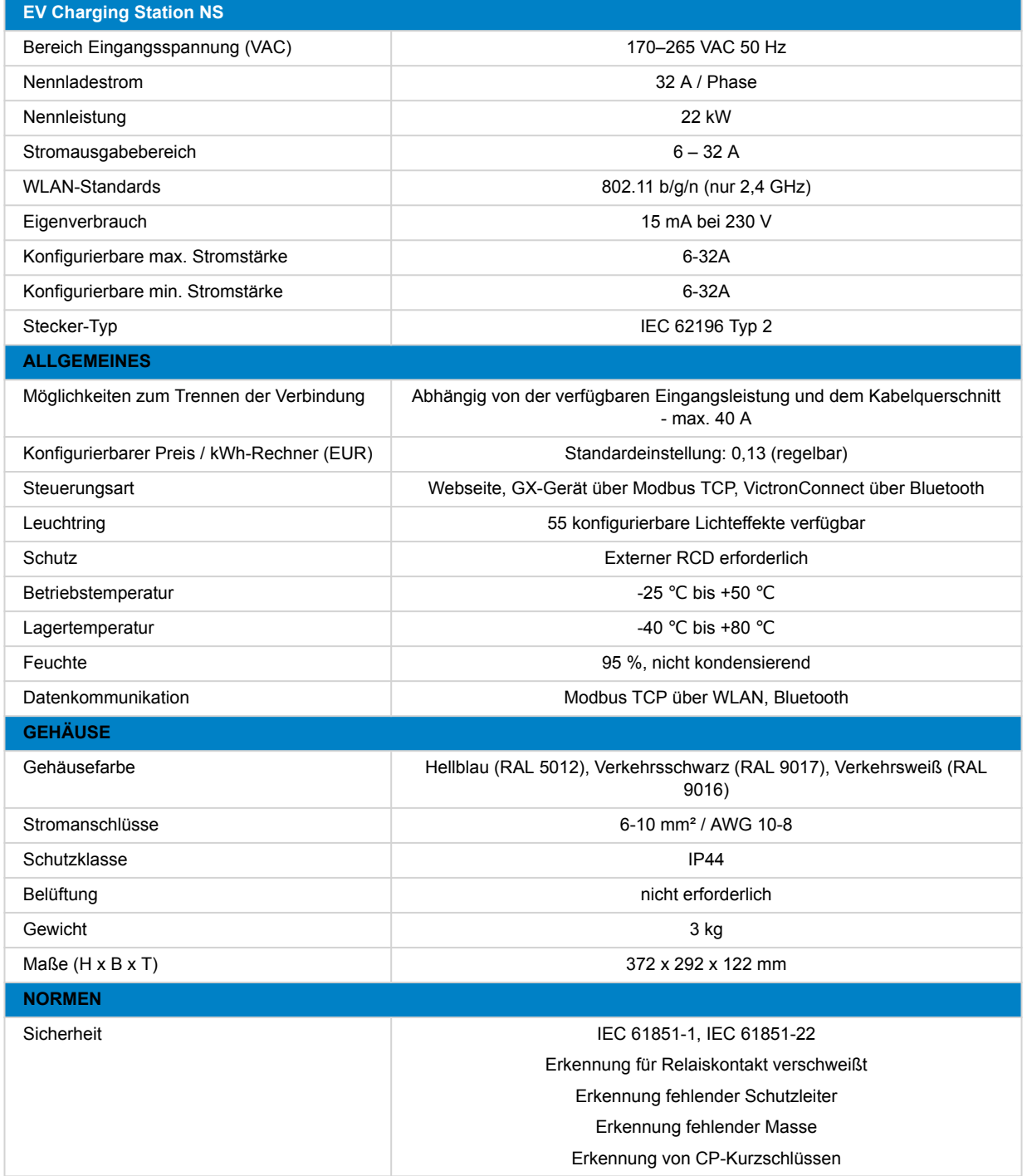

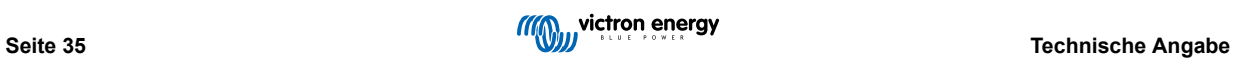

# <span id="page-38-0"></span>**7.1. Maße**

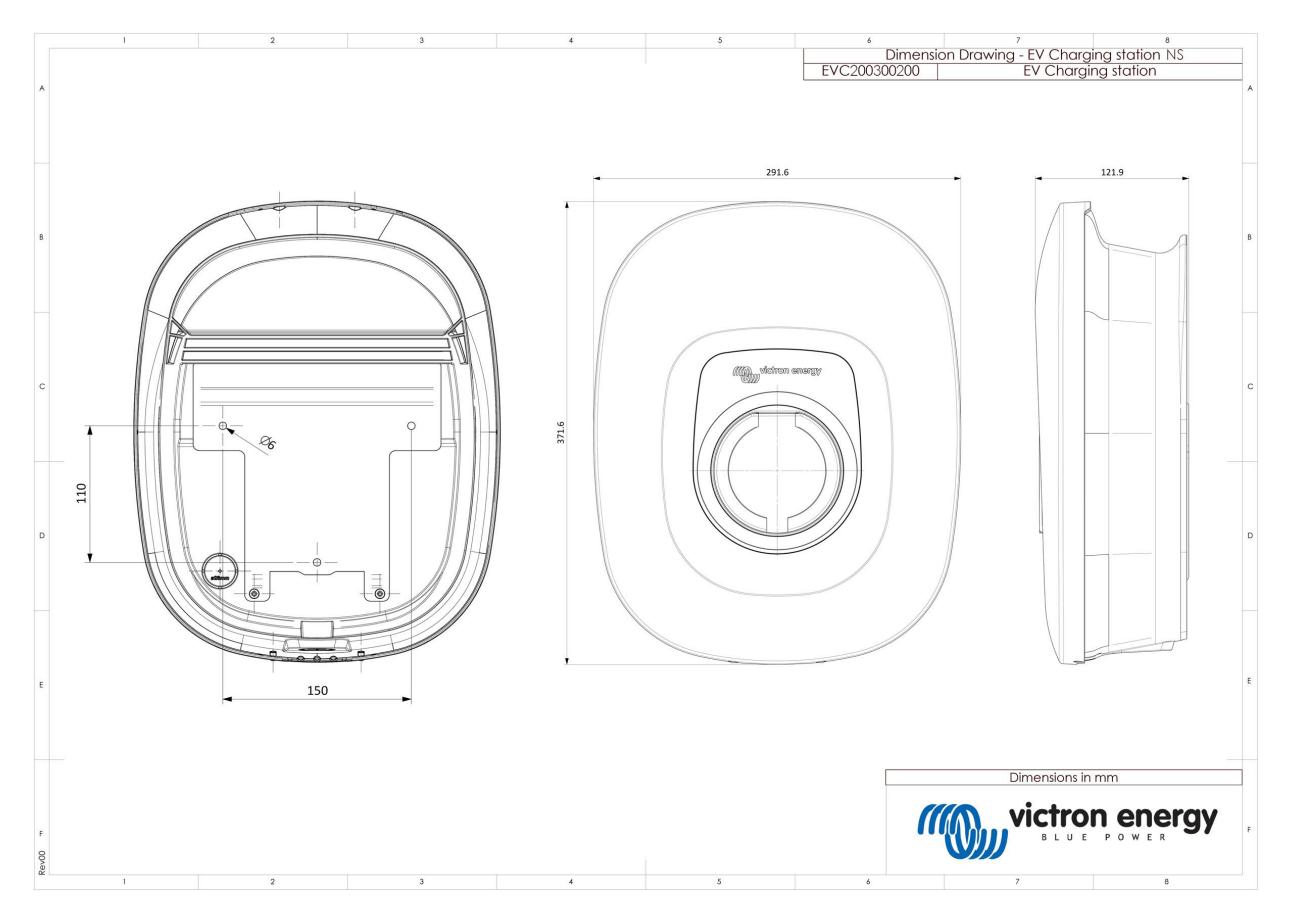

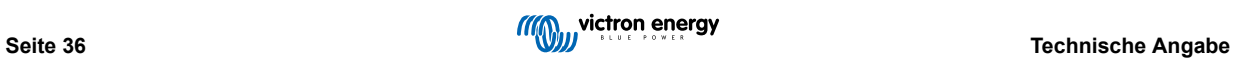

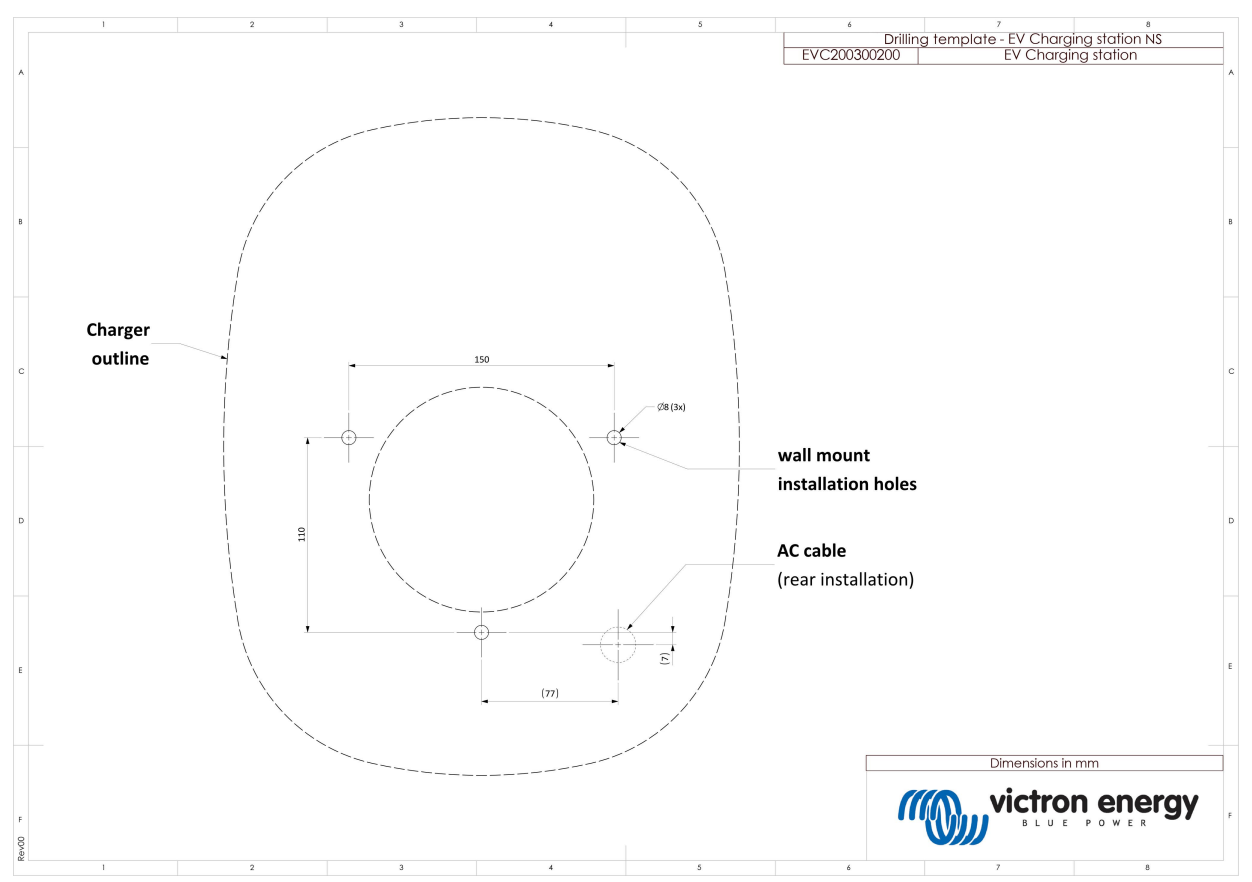

### <span id="page-39-0"></span>**7.2. Bohrschablone**

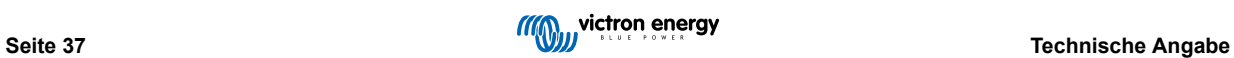

# <span id="page-40-0"></span>**8. Anhang**

### **8.1. Ersteinrichtung und Konfiguration über WLAN-AP und Webinterface**

Das EVCS kann auch über den eingebauten WiFi AP (Access Point) und das Webinterface eingerichtet und konfiguriert werden. Die erforderlichen Schritte werden in den folgenden Abschnitten erläutert.

### **8.1.1. Ersteinrichtung über den WLAN-Zugangspunkt**

Die Ladestation stellt ihren eigenen WLAN-Zugangspunkt zur Verfügung, sobald die Ladestation zum ersten Mal mit Strom versorgt wird. Die folgenden Schritte beschreiben die Ersteinrichtung, um die Ladestation für den Betrieb vorzubereiten.

### **1. Verbindung mit dem WLAN-Zugangspunkt herstellen:**

- I. Scannen Sie den QR-Code auf dem Innenetikett.
- II. Oder rufen Sie das WiFi-Menü Ihres Mobilgeräts oder Laptops auf und geben Sie den Zugangspunkt, der seine SSID automatisch sendet, manuell ein. SSID und Passwort sind auf einem Aufkleber im Inneren des Gehäuses vermerkt.

Sobald Sie mit dem Zugangspunkt verbunden sind, geben Sie die Standard-IP-Adresse 192.168.0.1 in einen Webbrowser ein. Der Standard-Benutzername ist "admin". Das Standardpasswort ist auf dem Aufkleber im Inneren des Geräts aufgedruckt. Der Ersteinrichtungsprozess wird dann gestartet:

### **2. WLAN-Einrichtung: Konfigurieren Sie das WLAN-Netzwerk, indem Sie den WLAN-Modus auswählen**

- I. **Zugangspunkt**: Das Gerät erstellt seinen eigenen WLAN-Zugangspunkt. Dies gilt entweder für die Einrichtung des Geräts oder für das Fehlen eines separaten WLAN-Netzwerks einschließlich eines GX-Geräts. Stellen Sie SSID, IP-Adresse, Netzmaske und Gateway nach Ihren Wünschen ein.
	- 1. Stellen Sie SSID, IP-Adresse und Netzmaske nach Ihren Wünschen ein.

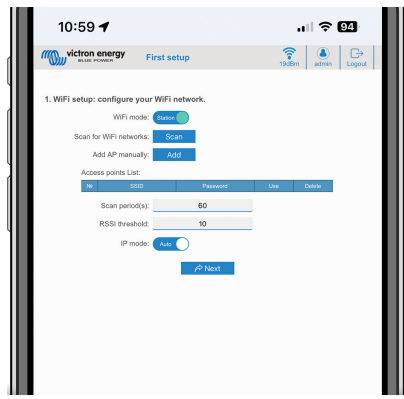

- II. **Station:** Verbinden Sie das Gerät mit einem lokalen WLAN-Netzwerk, zu dem auch andere Victron-Geräte wie ein GX-Gerät oder das VRM gehören.
	- 1. Ändern Sie den WLAN-Modus von AP auf Station.

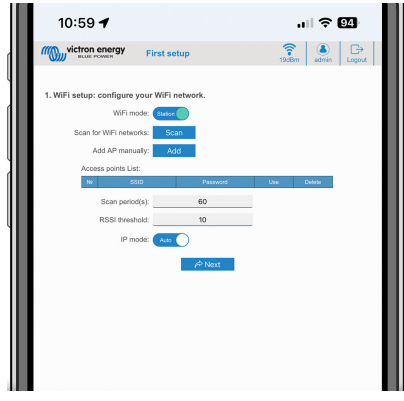

2. Klicken Sie auf die Schaltfläche Scan (wobei der Zeitraum für den Scan und der RSSI-Schwellenwert gelten), um nach anderen WLAN-Netzwerken zu suchen, oder fügen Sie manuell einen bekannten AP hinzu, indem Sie auf die Schaltfläche Hinzufügen klicken. Beachten Sie die WLAN-Standards: 802.11 b/g/n (nur 2,4 Ghz).

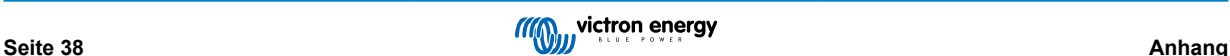

3. Markieren Sie das Netzwerk, mit dem Sie eine Verbindung herstellen möchten, und klicken Sie dann auf Übernehmen.

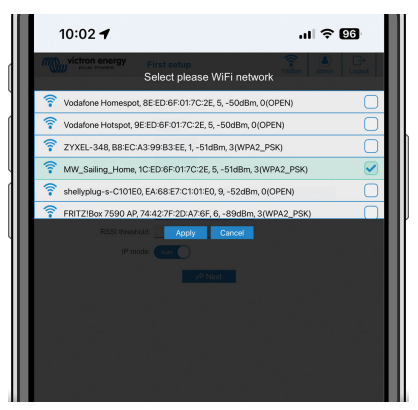

4. Geben Sie im Feld Passwort das externe WLAN-Passwort ein und klicken Sie auf Weiter.

Wenn Sie statt DHCP eine statische IP benötigen, ändern Sie die Modus-Taste IP auf Manuell und geben Sie die statische IP-Adresse, die Maske, das Gateway und DNS ein.

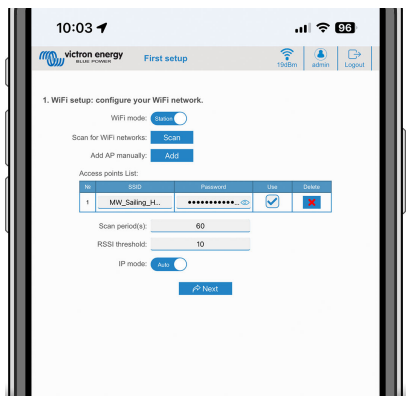

### **3. Zugang einrichten:**

- I. Klicken Sie in das Feld Benutzername und geben Sie Ihren eigenen Benutzernamen ein. Der Standardbenutzername ist "admin".
- II. Klicken Sie in das Feld Passwort und ändern Sie das Passwort in ein neues mit mindestens 8 Zeichen, das Klein-, Großund Sonderzeichen enthält. Das Standardpasswort ist auf dem Aufkleber im Inneren des Geräts aufgedruckt.
- III. Bestätigen Sie Ihr neues Passwort.
- IV. Klicken Sie auf Weiter.

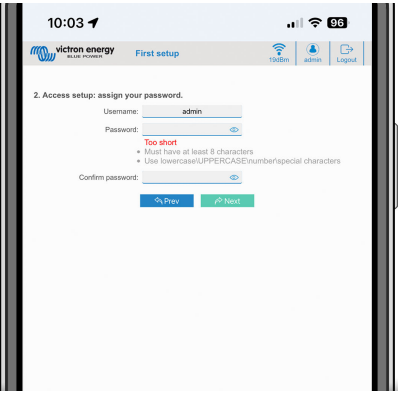

- **4. Einrichtung des Ladestroms:**
	- I. Legen Sie den maximalen Ladestrom fest (6–32 A).

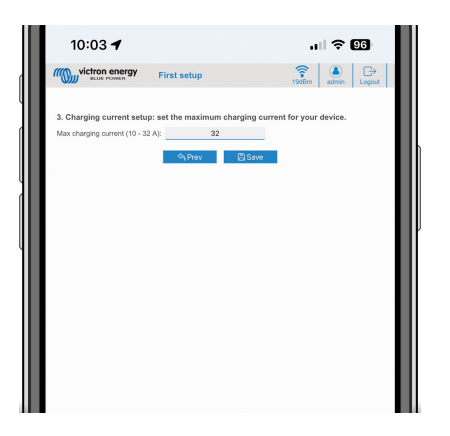

- **5. Einrichtung der Zeitzone und Abschluss der Ersteinrichtung:**
	- I. Wählen Sie die Zeitzonenregion und stellen Sie die Zeitzone ein. Die Sommerzeit wird automatisch berücksichtigt. Wenn UTC als Region ausgewählt ist, müssen Sie den korrekten Versatz eingeben. Gültiges Zeitformat: +hh:mm oder -hh:mm – Beispiel: +02:00 oder -01:00

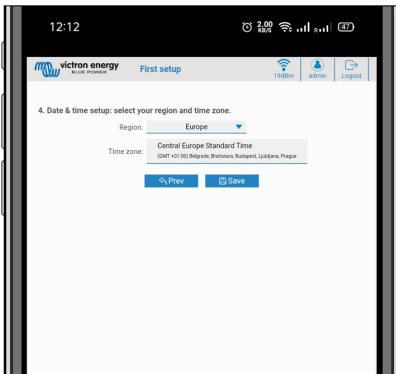

II. Klicken Sie auf Speichern, um alle Einstellungen zu übernehmen. Das System startet neu und die Anmeldeseite der Webschnittstelle wird angezeigt.

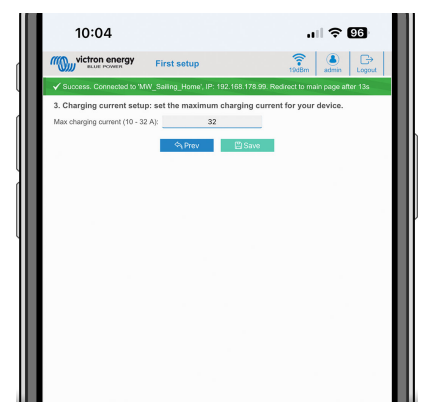

III. Melden Sie sich mit den unter 3 eingegebenen Anmeldedaten an.

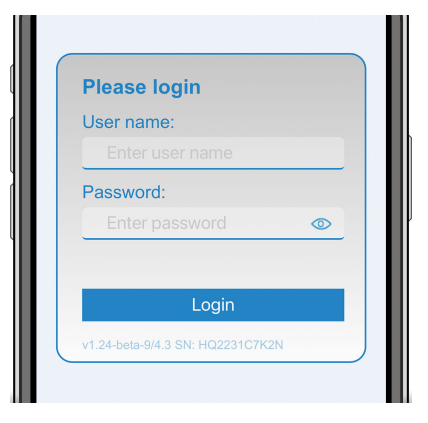

IV. Anschließend wird die Hauptseite angezeigt und die EV Charging Station NS ist einsatzbereit.

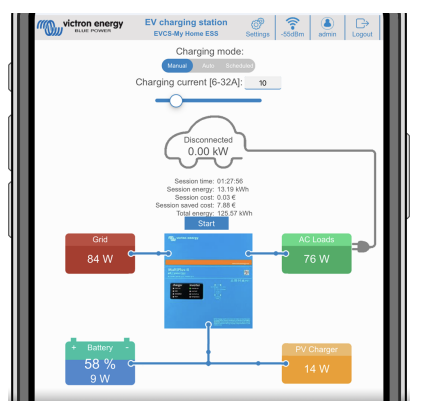

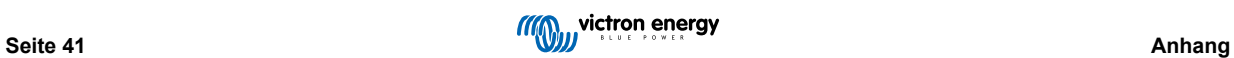

### <span id="page-44-0"></span>**8.1.2. Webinterface zur Einrichtung der EV Charging Station**

Nach der Ersteinrichtung können Sie die EVCS nach Ihren Bedürfnissen konfigurieren. Verbinden Sie sich dazu mit der Webschnittstelle und klicken Sie auf den Reiter Einstellungen, um weitere Einstellungsoptionen zu erhalten. Die Optionen der Hauptseite werden im Kapitel [Die Hauptseite \[45\]](#page-47-0) erläutert.

Daraufhin werden sechs Unterreiter angezeigt:

- 1. Reiter **Netzwerke**: Siehe das Kapitel [Netzwerkmenü \[46\]](#page-48-0).
- 2. Reiter **Allgemein**: Hier finden Sie Einstellungsoptionen für das Ladegerät, die Kommunikation mit dem GX-Gerät, die Anzeige, die Zeitzone und den Gerätenamen.
	- Ladegerät: Einstellungen zum Ladegerät.
		- i. **Position des Ladegeräts für Elektrofahrzeuge:** Wählen Sie aus, wo die EVCS im System positioniert ist. Beispiele:
			- 1. Wenn die Ladestation an den Ausgang eines Wechselrichters als eine der AC-Ausgangsquellen der Zentrale angeschlossen ist, wählen Sie Wechselrichter AC-Ausgang.
			- 2. Wenn die EVCS an das Stromnetz angeschlossen ist und sich am AC-Eingang des Stromnetzes vor dem Wechselrichter befindet, wählen Sie Wechselrichter AC-Eingang.
		- ii. **Autostart des Ladegeräts für Elektrofahrzeuge:** Wenn diese Option aktiviert ist, beginnt die EVCS automatisch mit dem Laden, sobald das Fahrzeug angeschlossen ist.
		- iii. **Schütz beim Laden aktiv:** Hält das Schütz nach dem Laden geschlossen. Wenn z.B. eine Klimaanlage im Fahrzeug aktiv ist, wird diese mit Wechselstrom und nicht über die Autobatterie betrieben.
		- iv. **Maximaler Ladestrom:** 6–32 A
		- v. **Minimaler Ladestrom:** 6–32 A. Beispiel: Ein Renault Zoe mit mindestens 10 A.
		- vi. **Vorgehensweise zur Kalibrierung der CP-Leitung:** Wenn das Fahrzeug nicht erkannt wird oder wenn das Fahrzeug vollständig geladen ist und das EVCS-Schütz öffnet/schließt, sollte die Kalibrierung durchgeführt werden.
		- vii. **Leistungskalibrierung (0,6–1,4):** Wenn der angezeigte Leistungswert nicht korrekt ist, kann eine maximale Korrektur von +/- 40 % vorgenommen werden.
		- viii. **Tatsächliche Leistung (kW):** Zeigt den aktuellen Leistungswert an, mit dem das Elektrofahrzeug geladen wird.
	- b. **GX-Gerät:** Die EV Charging Station NS kann folgendermaßen verwendet werden:
		- i. Als eigenständiges Gerät im manuellen oder zeitgesteuerten Modus. Beachten Sie, dass für den automatischen Modus ein GX-Gerät erforderlich ist und die Kommunikation zwischen dem GX-Gerät und der EVCS aktiviert sein muss.
		- ii. Als Teil eines größeren Victron Energy-Systems. Wenn Sie die Kommunikation mit dem GX-Gerät aktivieren, muss Modbus TCP im GX-Gerät selbst aktiviert werden (siehe den Abschnitt [Aktivierung von Modbus TCP \[24\]](#page-26-0)), um die Kommunikation mit der EVCS zu ermöglichen.

Um Fehler zu vermeiden, ist es am einfachsten, die Kopplung zwischen der EVCS und dem GX-Gerät automatisch durchführen zu lassen. Mit der Erkennungsfunktion ist die EVCS in der Lage, die IP-Adresse automatisch über die VRM Portal-ID zu erkennen.

- A. **Kommunikation:** Aktivieren oder deaktivieren Sie die Kommunikation mit einem GX-Gerät.
- B. **IP-Adresse:** Die IP-Adresse Ihres GX-Geräts. Diese wird automatisch eingegeben, wenn Sie die Erkennungsfunktion verwenden, um die EVCS mit dem GX-Gerät zu koppeln.
- C. **VRM Portal-ID:** Die VRM Portal-ID Ihres GX-Geräts. Diese wird automatisch eingegeben, wenn Sie die Erkennungsfunktion verwenden, um die EVCS mit dem GX-Gerät zu koppeln.
- D. **Entdecken:** Klicken Sie auf die Schaltfläche Entdecken, um nach dem GX-Gerät zu suchen. Wählen Sie das GX-Gerät aus der Liste aus, die sich daraufhin öffnet. Die IP-Adresse des GX und die VRM Portal-ID wird dann automatisch eingegeben.
- E. **Überprüfen:** Verwende Sie diese Schaltfläche, um die Kommunikation mit dem GX-Gerät zu überprüfen. Das Ergebnis wird oben auf der Seite angezeigt.
- F. **Laden bei Sicherungsbatterie-SoC (%) beginnen:** Der minimale SoC-Wert der Batterie, der erforderlich ist, um den Ladevorgang im Automatikmodus zu starten.
- G. **Laden bei Sicherungsbatterie-SoC beenden, wenn netzunabhängig (%):** Stoppt das Laden, wenn der SoC-Wert der Batterie unter diesen Wert fällt und kein Netz vorhanden ist.
- H. **Batterie-/Netzstrom für den Automatikmodus zulassen:** Wenn diese Option aktiviert ist, wird im Automatikmodus bei unzureichender überschüssiger Solarenergie weiterhin mit Mindeststrom geladen. Die

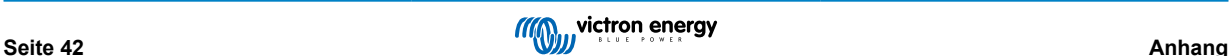

Stromversorgung erfolgt über das Stromnetz oder die Batterie. Diese Funktion dient dazu, die Anzahl der Aktivierungs-/Deaktivierungszyklen beim Laden im Automatikmodus zu reduzieren.

Beachten Sie bitte, dass die EVCS nicht entscheiden kann, woher der Strom kommen soll (Netz oder Batterie), das ist die Aufgabe des Wechselrichters.

- I. **Geringer überschüssiger Solarstrom für Automatikmodus zulassen:** Ermöglicht das Aufladen des Elektrofahrzeugs mit überschüssigem Solarstrom plus Strom aus dem Netz, wenn der überschüssige Solarstrom nicht ausreicht, um die minimale Stromvoraussetzung (6 A, 1380 W) zu erfüllen. Beispiel: Um das Elektrofahrzeug mit 6 A aufzuladen, während nur 800 W überschüssiger Solarstrom zur Verfügung stehen, müssen 580 W aus dem Netz bezogen werden, um die erforderlichen 1380 W zu erreichen.
- J. **Timeout der Batterie/Netzstromversorgung (min):** Die maximale Zeitspanne, nach der kein Strom mehr von der Batterie/dem Netz bezogen wird. Dieser Parameter bezieht sich auf "Batterie-/Netzstrom für den Automatikmodus zulassen".
- K. **Überlastschutz:** Die EVCS liest den Status der Überlastung aus dem Wechselrichter. Wenn der Wechselrichter eine Überlastung meldet, reduziert die EVCS den Ladestrom auf den Mindestwert und wartet etwa 5 Sekunden. Wenn die Überlastung immer noch aktiv ist, stoppt die EVCS den Ladevorgang und setzt ihn erst fort, wenn der Überlastungsstatus nicht mehr vorhanden ist + eine gewisse Zeitspanne.

Wenn die EVCS mehrere Überlastungen innerhalb eines bestimmten Zeitraums feststellt, wird der Ladestrom um 10 % reduziert.

Das Gleiche gilt für netzunabhängige und netzgekoppelte Systeme. Für netzgekoppelte Systeme gibt es außerdem eine "Eingangsstrombegrenzung", bei deren Überschreitung die EVCS auf die gleiche Weise wie oben beschrieben arbeitet.

Sobald der Ladestrom reduziert oder der Ladevorgang unterbrochen wird, erscheint eine Warnung auf dem Webinterface oder in Victron Connect.

- L. **Eingangsstrombegrenzung (A):** Bei einem netzgekoppelten System wird hier die vom Wechselrichter eingestellte Eingangsstromgrenze angezeigt, die als Schwellenwert für den Überlastschutz dient.
- M. **Emulation einer Ersatzbatterie:** Falls das System nicht über eine Ersatzbatterie verfügt, können Sie mit dieser Option die Daten der Batterie auf der EVCS-Seite emulieren. Mit dieser Emulation kann das Aufladen im automatischen Modus funktionieren, da die Batteriedaten erforderlich sind.

### c. **EVCS ModbusTCP Server:**

Der Modbus TCP-Server der EVCS. Die Adresse ist die selbe wie die des GX-Gerätes.

i. **Status der IP-Adressen-Whitelist:** Aktivieren oder deaktivieren Sie den Whitelist-Status.

Hinweis: Wenn Status der IP-Adressen-Whitelist aktiviert ist, können nur die Geräte in der Whitelist-Tabelle für IP-Adressen mit der EVCS kommunizieren.

ii. **Whitelist-Tabelle für IP-Adressen:** Fügen Sie IP-Adressen hinzu, die mit der EVCS kommunizieren dürfen.

### d. **Datum und Uhrzeit:**

- i. **Region:** Wählen Sie die Region Ihrer Zeitzone.
- ii. **Zeitzone/Versatz:** Wählen Sie die Zeitzone. Wenn UTC ausgewählt ist, müssen Sie den korrekten Versatz eingeben.

Gültiges Zeitformat: +hh:mm oder -hh:mm – Beispiel: +02:00 oder -01:00

Die Sommerzeit wird automatisch berücksichtigt.

### e. **Sonstiges:**

- i. **Energiepreis pro kWh (€):** Geben Sie die Kosten pro Kilowattstunde Energie in EUR ein, um die eingesparten Sitzungskosten zu berechnen.
- ii. **Gerätebezeichnung:** Ändern Sie den Namen der EV Charging Station NS, der ggf. auch im GX-Gerät und im VRM-Portal aktualisiert wird.
- 3. Reiter **Zeitplan**: In diesem Menü wird der Zeitplan erstellt, der für den geplanten Modus erforderlich ist.

Sie können Szenen so einrichten, dass sie unter bestimmten Bedingungen automatisch aktiviert werden. Zu diesen Bedingungen gehören:

- a. **Startzeit:** Startzeit des Zeitplans in hh:mm (es gilt das 24-Stunden-Format)
- b. **Endzeit:** Endzeit des Zeitplans in hh:mm (es gilt das 24-Stunden-Format)
- c. **Strom [6–32 A]:** Maximaler Ladestrom bei aktivem Zeitplan
- d. **Wiederholen:** Das Zeitintervall, in dem der Zeitplan automatisch erneut ausgeführt wird. Mögliche Optionen:
- i. **Täglich:** Wird täglich wiederholt
- ii. **Mo–Fr**: Wird von Montag bis Freitag wiederholt
- iii. **Wochenenden**: Wird jedes Wochenende wiederholt
- iv. **Benutzerdefiniert:** Wählen Sie die Wochentage, an denen die Szene wiederholt werden soll
- e. **Status:** Status der Szene. Wenn diese Option deaktiviert ist, wird die Szene nicht ausgeführt.

Sobald Sie eine Szene erstellt haben, betätigen Sie die Schaltfläche Übernehmen und dann die Schaltfläche Speichern. Beachten Sie, dass die Szenen nur aktiv sind, wenn sich die Ladestation im Zeitplanmodus befindet. Eine derzeit aktive Szene wird im Zeitplan grün hervorgehoben und als aktiv markiert. Szenen können jederzeit bearbeitet werden. Es gelten die gleichen Regeln wie oben beschrieben.

Verwenden Sie die Schaltflächen Importieren und Exportieren, um Szenen im .json-Format zu importieren/exportieren.

4. Registerkarte **Leuchtring**: Passt den Leuchtring an der Vorderseite der Station um die Fahrzeugsteckdose herum an. Dabei können Sie zwischen verschiedenen Modi, der Anzeigedauer, der Helligkeit der Lichter und ihrer Farbe wählen.

Der farbige Ring zeigt auf einen Blick an, was die EV Charging Station NS gerade tut: zum Beispiel, wenn das Fahrzeug voll aufgeladen ist, wenn der Ladezustand niedrig ist.

Klicken Sie nach jeder Änderung auf die Schaltfläche Speichern am unteren Rand des Bildschirms oder importieren/ exportieren Sie die Einstellungen des Lichtrings im .json-Format.

- 5. Reiter **Zugang**: Ändern Sie den Benutzernamen und das Passwort.
- 6. **Backup & FW:** Hier können Sie gespeicherte Einstellungen exportieren oder importieren, die Ladestation auf die Werkseinstellungen zurücksetzen und die Firmware manuell aktualisieren.
	- a. **FW-Aktualisierung:** Die EVCS-Firmware kann manuell über die Webschnittstelle oder ferngesteuert über [VRM:](https://www.victronenergy.com/live/vrm_portal:remote-firmware-update) [Ferngesteuerte Aktualisierung der Firmware](https://www.victronenergy.com/live/vrm_portal:remote-firmware-update) aktualisiert werden.
		- i. **Wählen Sie die Firmware-Datei (\*.evcsup):** Betätigen Sie die Schaltfläche Öffnen und navigieren Sie zu dem Verzeichnis, in dem die bereitgestellte Firmware-Datei gespeichert ist. Klicken Sie dann auf Aktualisieren. Dadurch wird die Aktualisierung gestartet. Nach einer erfolgreichen Aktualisierung startet die Ladestation neu und die Hauptseite wird wieder angezeigt. Beachten Sie, dass alle Einstellungen übernommen werden.
	- b. **Sicherung:** Sichern Sie alle Systemeinstellungen in einer Datei im .json-Format und stellen Sie die Einstellungen bei Bedarf wieder her.
	- c. **Zurücksetzen auf Werkseinstellungen:** Das Zurücksetzen des Gerätes auf die Werkseinstellungen kann auf verschiedene Arten erfolgen:
		- i. Von der Webseite aus, indem Sie das Menü "Backup & FW" auswählen und dann "Zurücksetzen auf Werkseinstellungen" drücken, oder
		- ii. Im Inneren des Geräts, indem Sie die DEF-Taste für mehr als 15 Sekunden betätigen. Siehe Abbildung unten. Beachten Sie, dass das Passwort nur zurückgesetzt wird, wenn die DEF-Taste weniger als 15 Sekunden, aber länger als 5 Sekunden gedrückt wird.

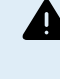

**Die Vorgehensweise mit der DEF-Taste sollte nur von qualifiziertem Personal durchgeführt werden, da dieser Vorgang die Stromversorgung der EV Charging Station NS erfordert. Die Arbeit mit Hochspannung ist sehr gefährlich und kann bei unsachgemäßer Anwendung tödlich sein. Achten Sie darauf, dass Sie die Teile in dem rot markierten Bereich nicht berühren.**

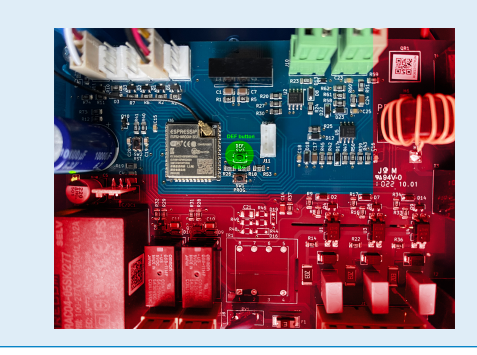

iii. Über VictronConnect von der Produktinformationsseite aus.

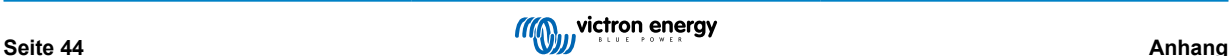

### <span id="page-47-0"></span>**8.1.3. Die Hauptseite**

Die Hauptseite der Webschnittstelle bietet Steuerungs- und Überwachungsfunktionen für die EV Charging Station NS. Diese sind von oben nach unten:

- Lademodus-Schalter: Ändern Sie den Lademodus auf manuell, automatisch oder zeitgesteuert.
- Schieberegler für den Ladestrom: Passen Sie den Ladestrom an.
- Start/Stopp-Taste: Starten oder stoppen Sie das Laden im manuellen Modus.

Bitte beachten Sie, dass nach dem Drücken der Stopptaste zunächst der Ladestrom auf ein Minimum reduziert wird und erst dann das Schütz öffnet (mit einer Verzögerung von 2 Sekunden).

• Sitzungsstatistiken und eine animierte grafische Übersicht, um den Ladefortschritt auf einen Blick zu erkennen.

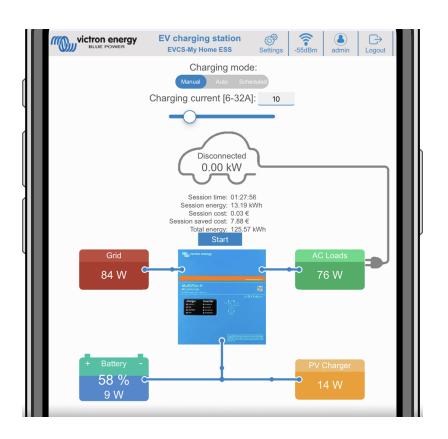

### **Der Lademodus-Schalter im Detail**

Der Schalter für den Lademodus befindet sich auf dem Hauptbildschirm und erlaubt drei verschiedene Betriebsarten:

- **Manuell:** Ermöglicht es dem Benutzer, den Ladevorgang des Fahrzeugs mit der Taste START STOP manuell ein- und auszuschalten. Die Stromstärke, die die Station liefert, kann mit dem Ladestromregler geändert werden.
- **Automatisch:** Das System legt alle Einstellungen für den Benutzer fest. Ähnlich wie bei einem GX-Gerät zeigt der Bildschirm an, wie der Strom fließt. Falls ein GX-Gerät ([Cerbo GX](https://www.victronenergy.de/panel-systems-remote-monitoring/cerbo-gx) oder [Color Control GX\)](https://www.victronenergy.de/panel-systems-remote-monitoring/color-control) im selben Netzwerk wie die EV Charging Station in das System eingebunden ist, gibt es eine Reihe von Einstellungen, die direkt vom GX-Gerät aus geändert werden können, entweder im manuellen oder automatischen Modus. Dabei kann man das Gerät, seine Übersicht sowie erweiterte Leistungsdiagramme auf dem Haupt-Dashboard des [VRM-Portals](https://www.victronenergy.de/panel-systems-remote-monitoring/vrm) einsehen.
- **Zeitplanmodus**: Laden Sie das Elektrofahrzeug in bestimmten Zeitintervallen, z. B. während der Nachtstunden, wenn der Netzstrom günstiger ist. Beachten Sie, dass Sie nur über VictronConnect oder die Webschnittstelle in den Zeitplanmodus wechseln können.

Die manuellen und automatischen Modi gewährleisten eine optimale Nutzung der Ladestation.

Der Lademodus kann geändert werden über:

- Die Hauptseite der Website
- Ein GX-Gerät
- Das VRM-Portal (erfordert ein GX-Gerät im System)
- Bluetooth und VictronConnect.

Der manuelle Modus bietet Flexibilität bei der Auswahl und lädt das Auto unabhängig von der Photovoltaikproduktion. Indem Sie manuell festlegen, wie viel Strom in die Ladung des Fahrzeugs fließt, können Sie andere Lasten in Ihrem Haus mit einbeziehen.

Der Automatikmodus sorgt für eine maximale Effizienz der PV-Anlage und lädt überschüssigen Solarstrom in das Elektrofahrzeug, bevor er ins Netz eingespeist wird.

Wenn die EV Charging Station NS an ein Victron-System angeschlossen ist und sich im Automatikmodus befindet, kann der überschüssige Solarstrom zum Laden des Fahrzeugs verwendet werden, anstatt ihn beispielsweise zu einem niedrigeren Preis ins Netz einzuspeisen.

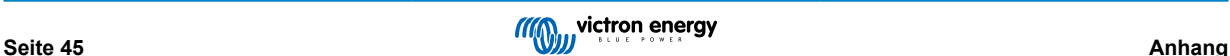

### <span id="page-48-0"></span>**8.1.4. Netzwerkmenü**

WLAN-Optionen und Bluetooth werden über das Netzwerkmenü der Webschnittstelle konfiguriert. Die verfügbaren Optionen sind:

- 1. **WLAN**
	- a. **WLAN-Modus:** Schaltet zwischen Zugangspunkt und Stationsmodus hin und her.
		- i. **Zugangspunkt**-Modus: Das Gerät erstellt seinen eigenen WLAN-Zugangspunkt. Dies gilt entweder für die Einrichtung des Geräts oder für das Fehlen eines separaten WLAN-Netzwerks einschließlich eines GX-Geräts. SSID, Passwort, IP-Adresse und Netzmaske sind konfigurierbar.
		- ii. **Stations**-Modus: Verbindet das Gerät mit einem WLAN-Netzwerk, zu dem auch andere Victron-Geräte wie ein GX-Gerät oder das VRM gehören. Dafür müssen Sie Folgendes tun:
			- Ändern Sie den WLAN-Modus von AP auf Station.
			- B. Klicken Sie auf die Schaltfläche Scan (wobei der Zeitraum für den Scan und der RSSI-Schwellenwert gelten), um nach anderen WLAN-Netzwerken zu suchen, oder fügen Sie manuell einen bekannten AP hinzu, indem Sie auf die Schaltfläche Hinzufügen klicken. Beachten Sie die WLAN-Standards: 802.11 b/g/n (nur 2,4 Ghz).
			- C. Markieren Sie das Netzwerk, mit dem Sie eine Verbindung herstellen möchten, und klicken Sie dann auf Übernehmen.
			- D. Geben Sie im Feld Passwort das externe WLAN-Passwort ein und klicken Sie auf Weiter.
			- E. Wenn Sie statt DHCP eine statische IP benötigen, ändern Sie die Modus-Taste IP auf Manuell und geben Sie die statische IP-Adresse, die Maske, das Gateway und DNS ein.
			- F. Klicken Sie auf Speichern. Beachten Sie, dass bei aktiviertem Stationsmodus eine Anzeige der WLAN-Stärke oben auf der Webseite erscheint.

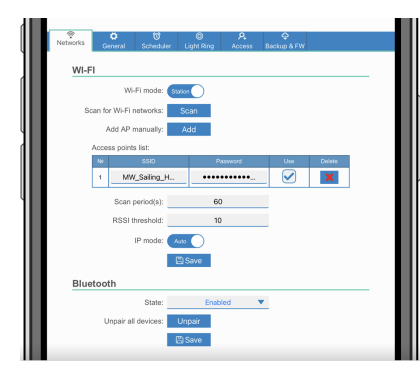

- iii. **Scanzeitraum:** Wenn es nur ein Netzwerk gibt, zu dem eine Verbindung besteht (z. B. ein Router), kann der Scanzeitraum auf 0 gesetzt werden, um unnötiges Scannen während einer bestehenden Verbindung zu vermeiden. Wenn die EVCS mit mehr als einem Netzwerk verbunden ist, empfiehlt es sich, die Standardeinstellung (60) beizubehalten. Beachten Sie, dass es sich hierbei um Netzwerkscans im Hintergrund handelt. Dieser Parameter hat keinen Einfluss auf die Taste für den manuellen Scan.
- iv. **RSSI-Schwellenwert:** Für den Hintergrundscan kann ein RSSI-Schwellenwert angewendet werden.

### 2. **Bluetooth**

Bluetooth stellt eine direkte drahtlose Verbindung zwischen einem Mobilgerät und der EV Charging Station NS zur Steuerung und Überwachung der EVCS über [VictronConnect](https://www.victronenergy.de/panel-systems-remote-monitoring/victronconnect) her. In Innenräumen beträgt der Abstand in der Regel einige wenige Meter.

Der Kopplungscode kann über VictronConnect geändert werden. Eine werkseitige Rückstellung setzt den Kopplungscode auf die Werkseinstellungen zurück.

Um Bluetooth über das Netzwerkmenü zu aktivieren, zu deaktivieren oder zu entkoppeln, stehen Ihnen die folgenden Optionen zur Verfügung:

- a. **Status:** Aktiviert oder deaktiviert die Bluetooth-Funktionalität. Bei einer Änderung müssen Sie die Schaltfläche Speichern betätigen, um den neuen Status zu übernehmen.
- b. **Entkopplung aller Geräte:** Klicken Sie hier, um die Kopplung der EVCS mit Ihrem Mobilgerät aufzuheben. Beachten Sie, dass dadurch auch die Ladestation neu gestartet wird und Sie die Kopplung im Bluetooth-Menü Ihres Mobilgeräts noch aufheben müssen.

### <span id="page-49-0"></span>**8.1.5. Zugangsmenü**

Im Zugangsmenü können Sie Ihren eigenen Benutzernamen und Ihr Passwort wählen (dringend empfohlen). Beachten Sie, dass Sie bei der erstmaligen Einrichtung aufgefordert werden, das Passwort zu ändern.

So ändern Sie den Benutzernamen und das Passwort:

**1.** Klicken Sie in das Feld Username (Benutzername) und geben Sie Ihren eigenen Benutzernamen ein.

Der Standard-Benutzername ist "admin" (ohne Anführungszeichen).

**2.** Klicken Sie in das Feld Password (Passwort) und ändern Sie das Passwort in ein neues mit mindestens 8 Zeichen, das Klein-, Groß- und Sonderzeichen enthält.

Das Standardpasswort ist auf dem Aufkleber im Inneren des Geräts aufgedruckt.

- **3.** Bestätigen Sie Ihr neues Passwort.
- **4.** Klicken Sie auf Next (Weiter).

Falls Sie das Passwort verloren haben, lesen Sie das Kapitel [Auf Standardeinstellungen zurücksetzen und Passwort](#page-29-0) [wiederherstellen \[27\].](#page-29-0)

### **8.2. Externe Steuerung netzrelevanter Leistungen (§ 14a EnWG – Deutschland)**

Der Ladestrom der EVCS kann über einen externen Schalter auf maximal 6 A begrenzt werden. Dies ist insbesondere in Deutschland relevant, um die Anforderungen des § 14a EnWG (gilt für ab dem 1. Januar 2024 installierte Ladestationen) zu erfüllen und dem Netzbetreiber die Möglichkeit zur Reduzierung der Ladeleistung zu geben, um die Netzstabilität aufrechtzuerhalten. Bitte beachten Sie, dass für diese Funktion die EVCS-Firmware v2.0 oder höher erforderlich ist.

Wenn der Schalter aktiviert ist, wird eine Warnung (W-108 – Der Ladestrom wird durch einen externen Schalter begrenzt) auf dem Display, der Webschnittstelle oder in VictronConnect angezeigt.

Das folgende Diagramm veranschaulicht, wie ein solcher Schalter oder ein solches Relais an die EVCS angeschlossen werden sollte.

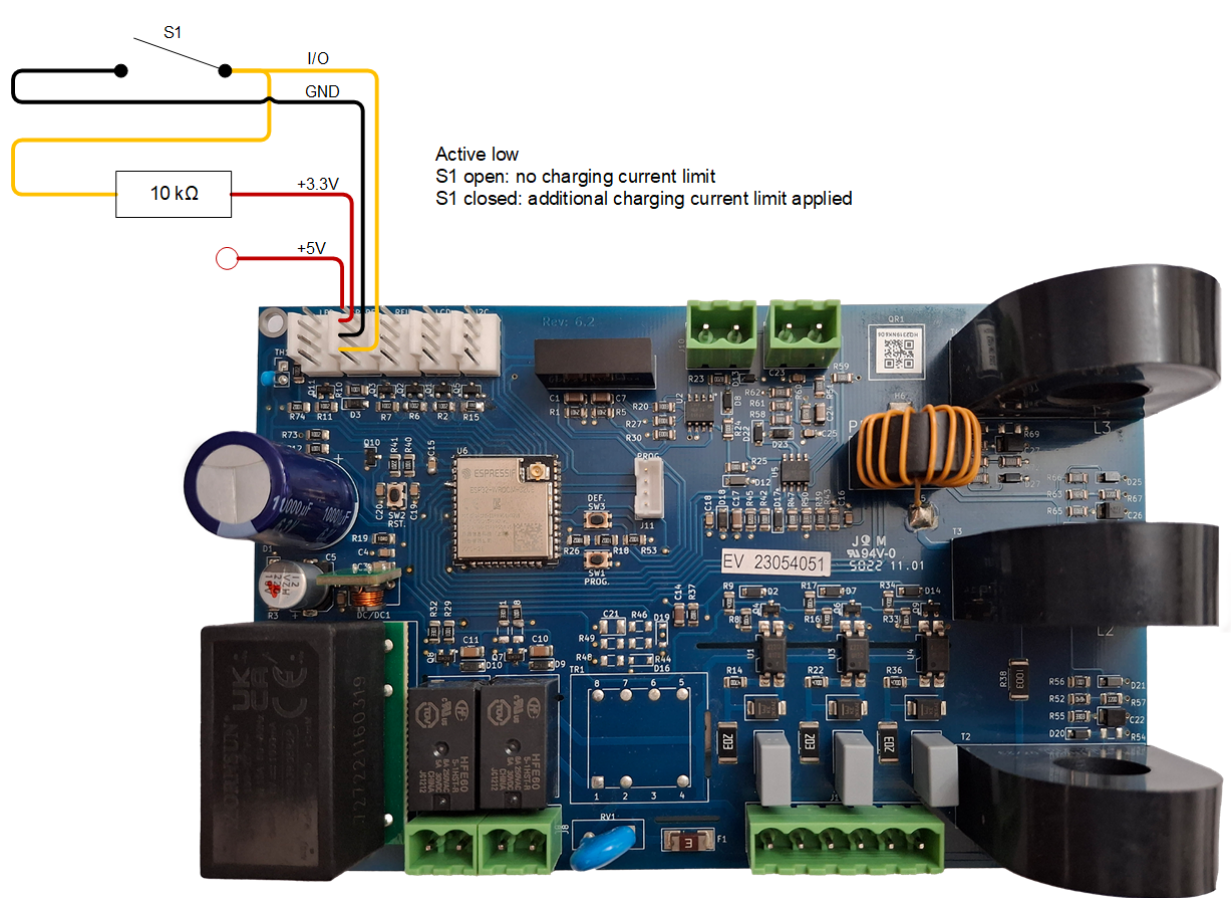